# **Dell S2422HZ/S2722DZ Video Conferencing Monitor** User's Guide

Digitally signed by Vicol Irina Date: 2022.03.14 10:06:46 EET Reason: MoldSign Signature Location: Moldova

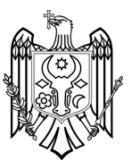

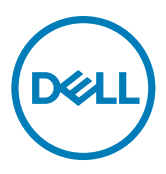

**Monitor Model: S2422HZ/S2722DZ Regulatory Model: S2422HZt/S2722DZt**

- **NOTE: A NOTE indicates important information that helps you make better use of your computer.**
- **CAUTION: A CAUTION indicates potential damage to hardware or loss of data if instructions are not followed.**
- **WARNING: A WARNING indicates a potential for property damage, personal injury, or death.**

**Copyright © 2021 Dell Inc. or its subsidiaries. All rights reserved.** Dell, EMC, and other trademarks are trademarks of Dell Inc. or its subsidiaries. Other trademarks may be trademarks of their respective owners.

 $2021 - 10$ 

Rev. A01

# **Contents**

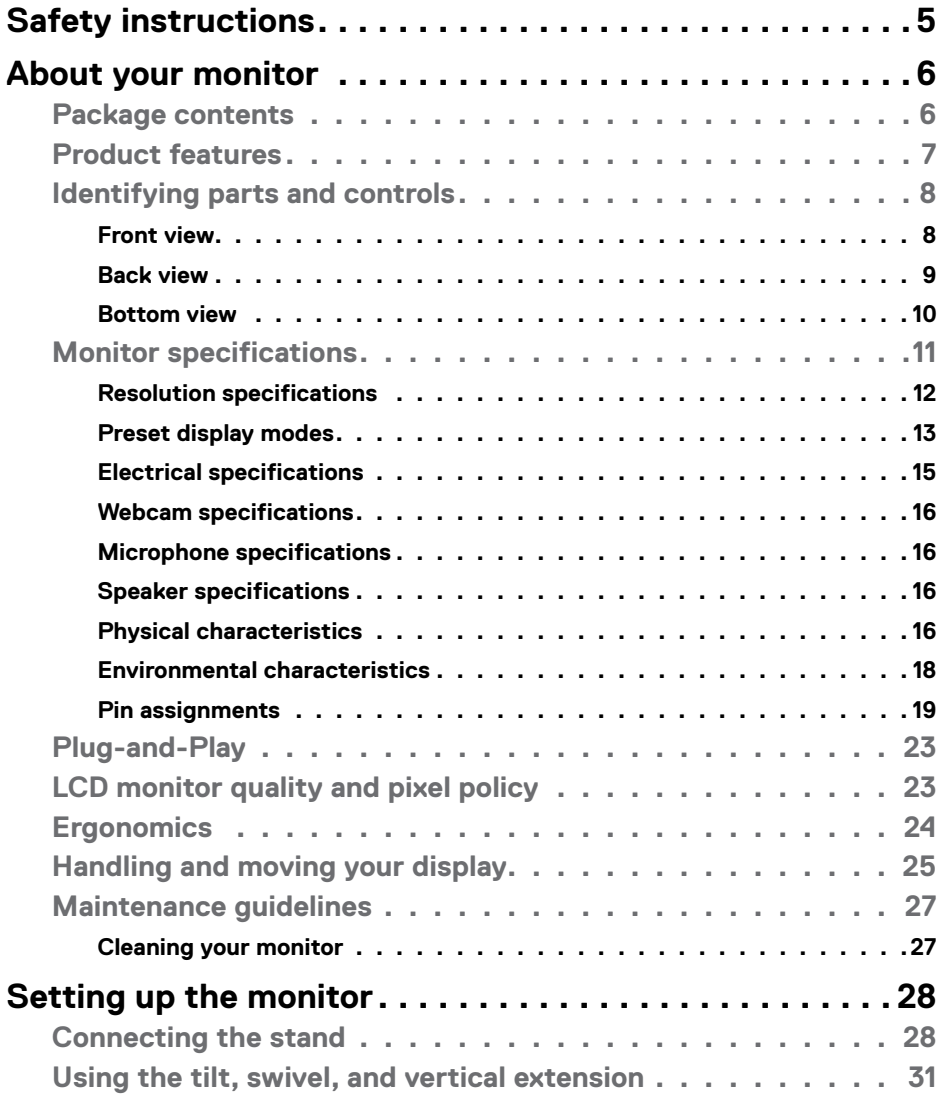

 $(\sim$ LL

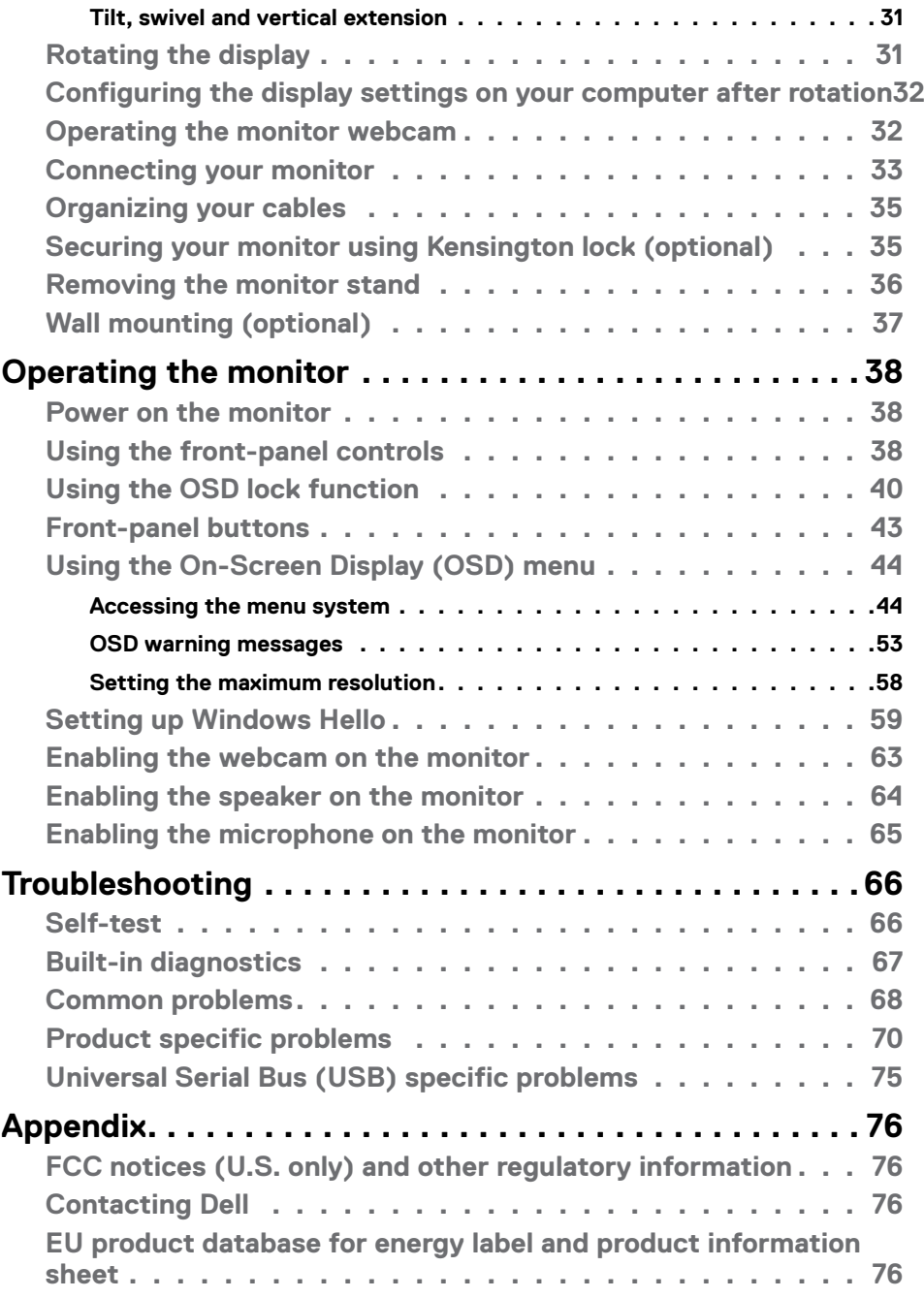

 $(1)$ 

# <span id="page-4-1"></span><span id="page-4-0"></span>**Safety instructions**

- **WARNING: Use of controls, adjustments, or procedures other than those specified in this documentation may result in exposure to shock, electrical hazards, or mechanical hazards.**
	- $\cdot$  Place the monitor on a solid surface and handle it carefully. The screen is fragile and can be damaged if dropped or pressed sharply.
	- $\cdot$  Ensure that your monitor is electrically rated to operate with the AC power available in your location.
	- Keep the monitor in room temperature. Excessive cold or hot conditions can have an adverse effect on the liquid crystal of the display.
	- • Do not subject the monitor to severe vibration or high impact conditions. For example, do not place the monitor inside a car trunk.
	- Unplug the monitor when it is going to be left unused for an extended period.
	- $\cdot$  To avoid electric shock, do not attempt to remove any cover or touch inside the monitor.

For information about safety instructions, see the Safety, Environmental, and Regulatory Information (SERI).

**DGL** 

# <span id="page-5-0"></span>**About your monitor**

### **Package contents**

Your monitor is shipped with components that are shown in the following table. If any component is missing, contact Dell. For more information, see **[Contact Dell](#page-75-1)**.

 **NOTE: Some components may be optional and may not ship with your monitor. Some features may not be available in certain countries.**

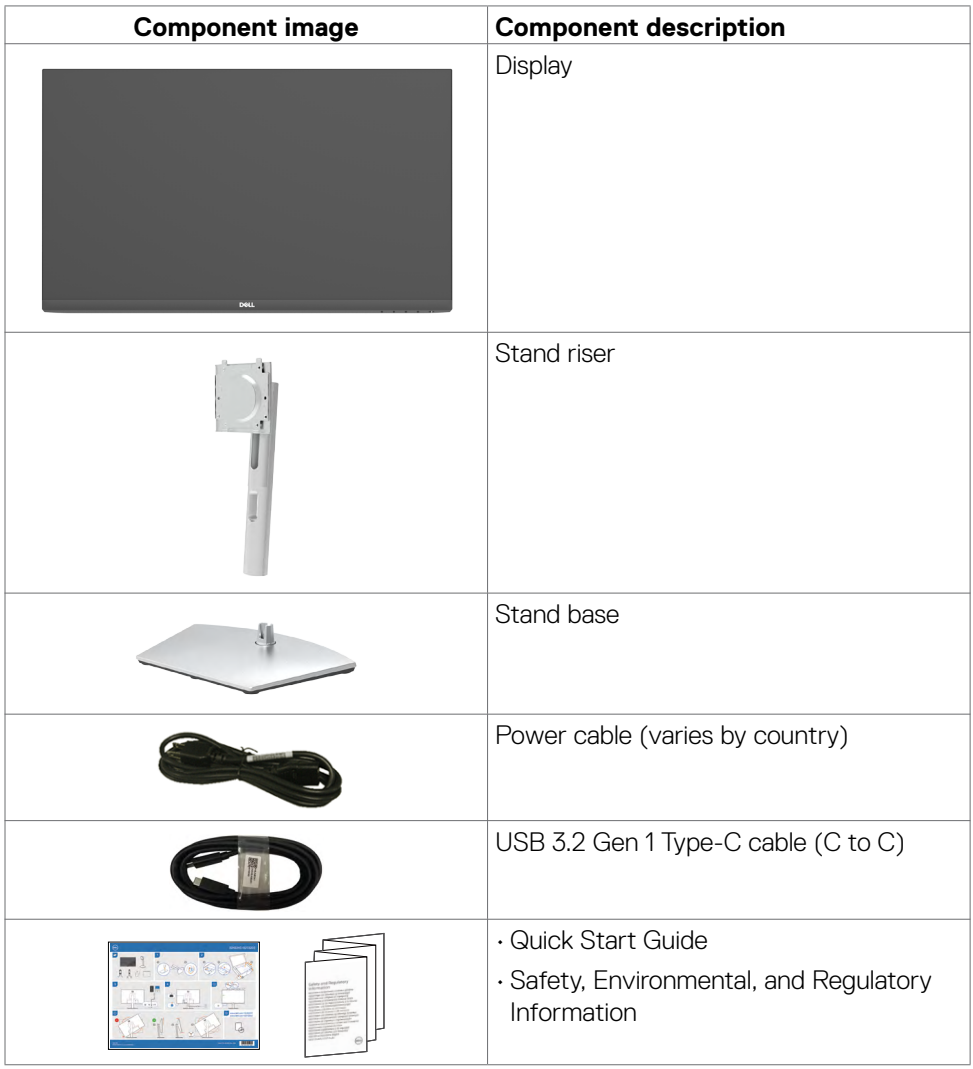

DELL

# <span id="page-6-0"></span>**Product features**

The **Dell S2422HZ/S2722DZ** monitor has an active matrix, Thin-Film Transistor

- (TFT), Liquid Crystal Display (LCD), and LED backlight. The monitor features include: • S2422HZ: 60.47 cm (23.8 in.) active area display (measured diagonally) 1920 x
	- 1080 (16:9) resolution, plus full-screen support for lower resolutions. • S2722DZ: 68.47 cm (27.0 in.) active area display (measured diagonally) 2560  $\times$
	- 1440 (16:9) resolution, plus full-screen support for lower resolutions. • Tilt, swivel, pivot, and vertical extension adjustment capabilities.
	- $\cdot$  Speakers (2 x 5 W).
	- Pedestal stand and Video Electronics Standards Association (VESA) 100 mm mounting holes for flexible mounting solutions.
	- • Ultra-thin bezel minimizes the bezel gap during multi-monitor usage, enabling easier setup with an elegant viewing experience.
	- • Extensive digital connectivity with DP helps future-proof your monitor.
	- • Single USB-C to supply power to compatible computer while receiving video signal.
	- • Camera can support 2560 x 1920 resolution.
	- Plug and play capability if supported by your computer.
	- On-Screen Display (OSD) adjustments for ease of set-up and screen optimization.
	- Power and OSD buttons lock.
	- Security lock slot.
	- $\cdot$   $\leq$  0.3 W in Standby Mode.
	- Premium Panel Exchange for peace of mind.
	- • Optimizes eye comfort with a flicker-free screen and minimizes hazard blue light emission.
	- Uses Low Blue Light panel and is compliant with TUV Rheinland (Hardware Solution) at factory reset/default setting model.
	- $\cdot$  Decreases the level of hazard blue light that is emitted from the screen to make viewing more comfortable for your eyes.
	- • Adopts Flicker-Free technology, which clears the eye visible flicker, brings comfort viewing experience and prevents you suffering from eye strain and fatigue.
	- • Certified for Windows Hello (Face Authentication) and supports Microsoft Cortana.
	- • Supports AMD FreeSync technology. AMD Freesync certified range from 48 Hz 75 Hz.

#### **WARNING: The possible long-term effects of blue light emission from the monitor may cause damage to the eyes, including eye fatigue, or digital eye strain.**

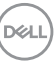

# <span id="page-7-0"></span>**Identifying parts and controls**

#### **Front view**

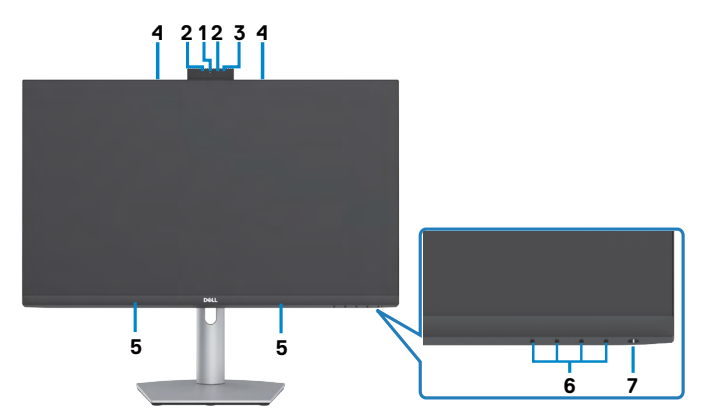

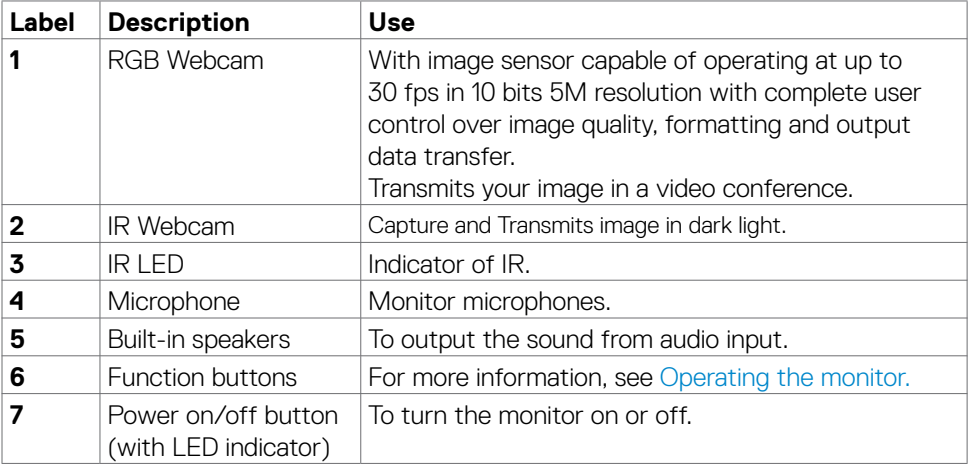

(<sub>DELL</sub>

#### <span id="page-8-0"></span>**Back view**

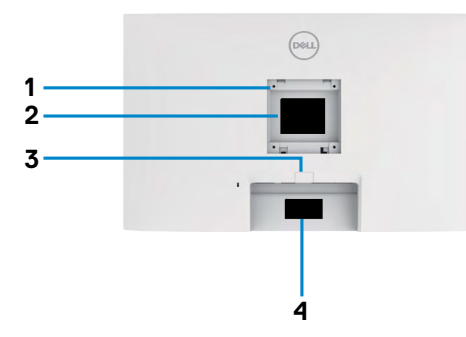

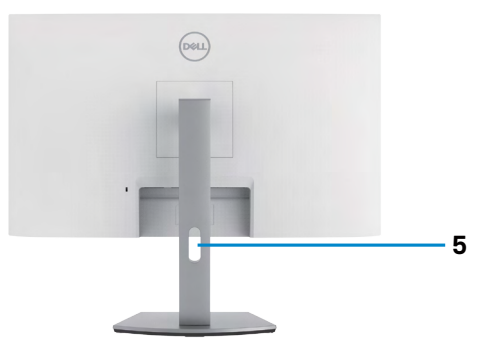

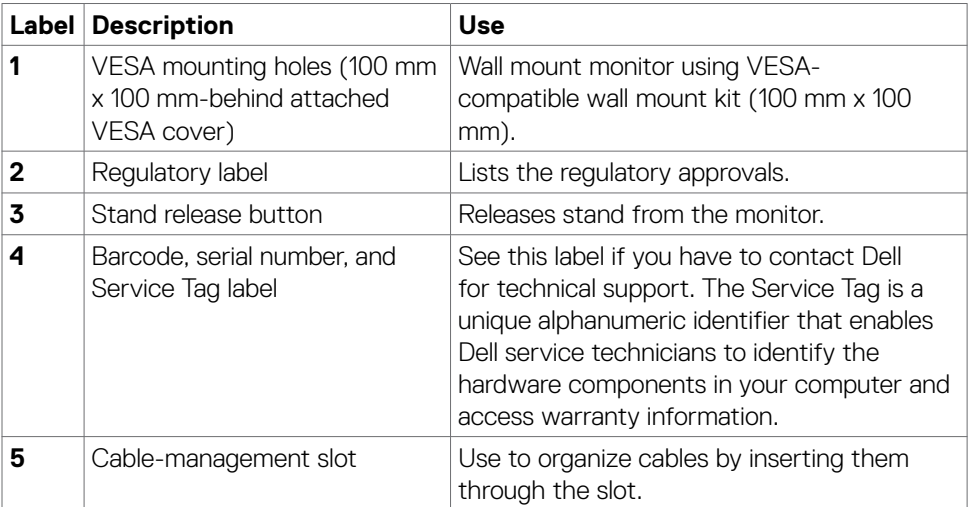

(dell

<span id="page-9-0"></span>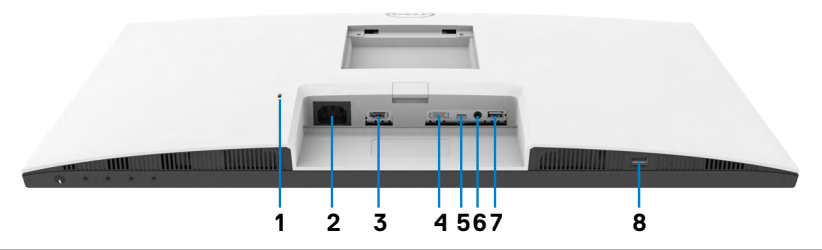

<span id="page-9-1"></span>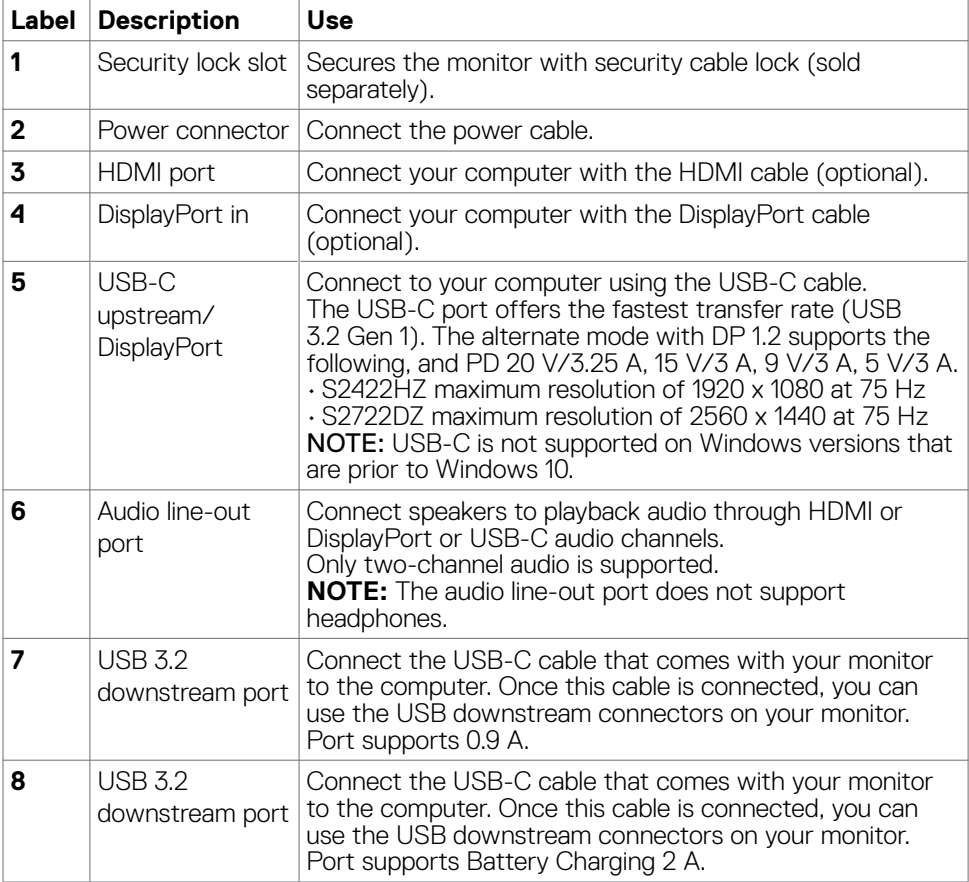

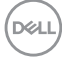

# <span id="page-10-0"></span>**Monitor specifications**

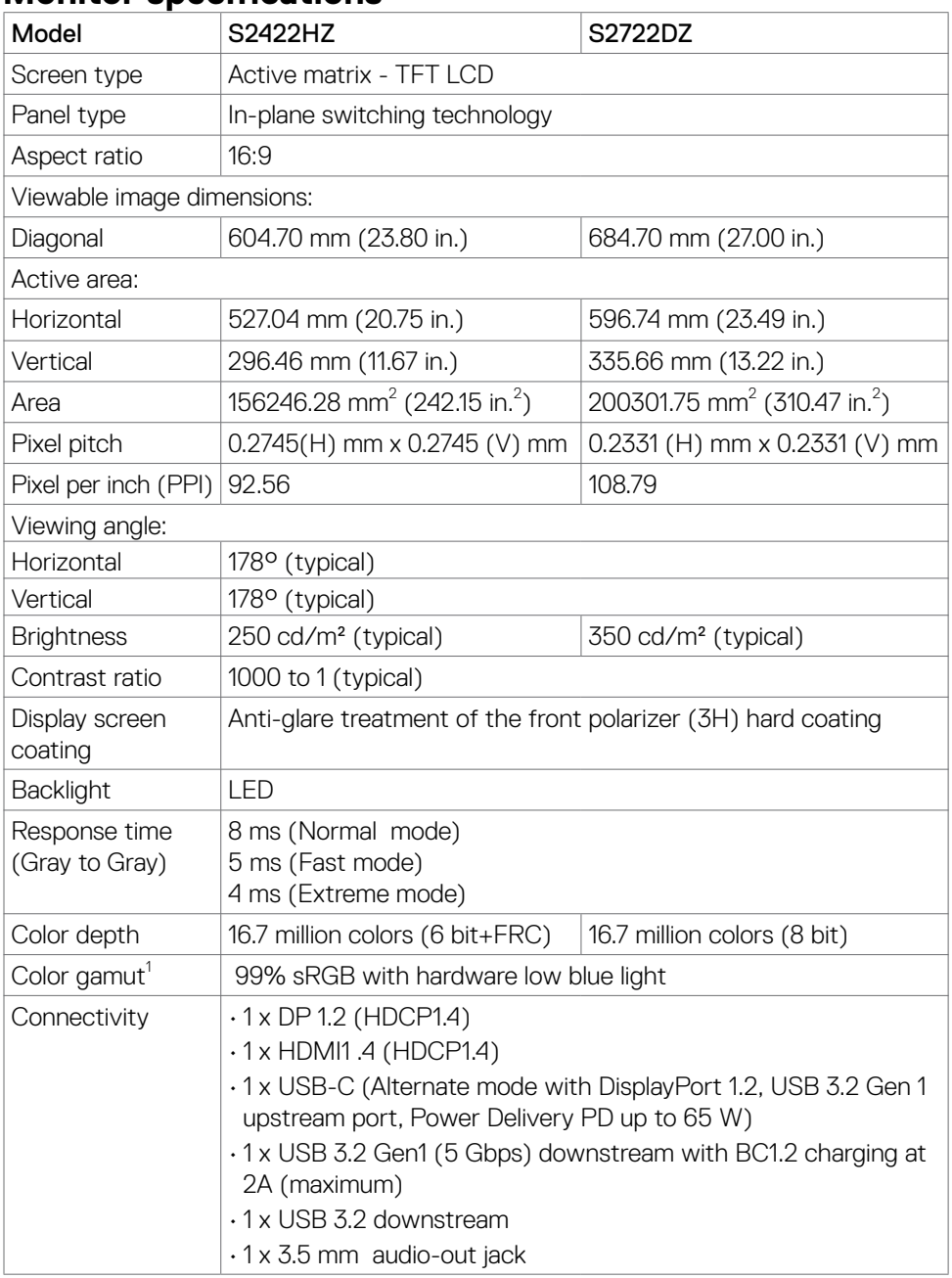

 $(\overline{DCL}$ 

<span id="page-11-0"></span>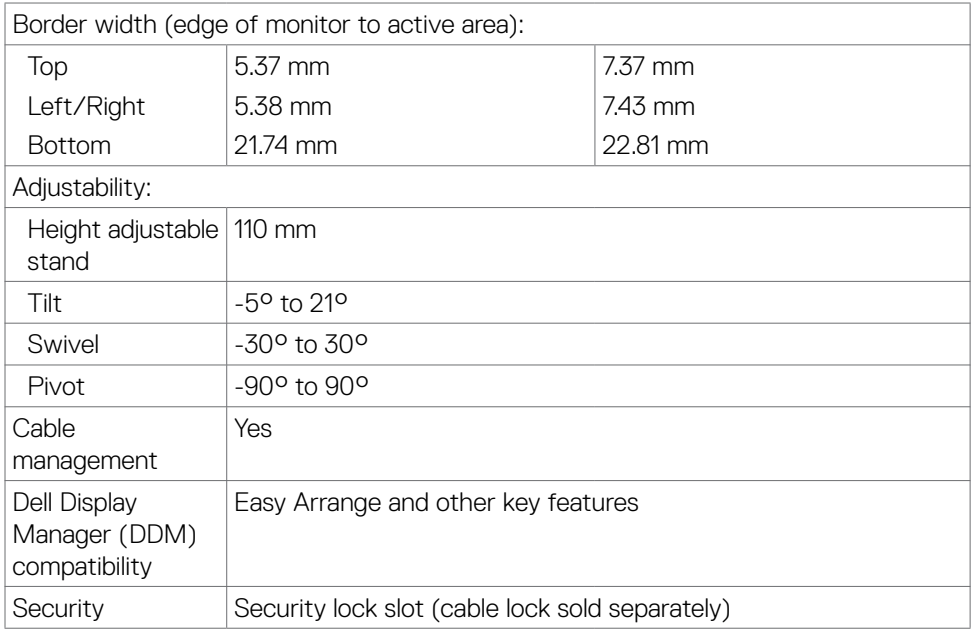

<sup>1</sup> At panel native only, under Custom Mode preset.

### **Resolution specifications**

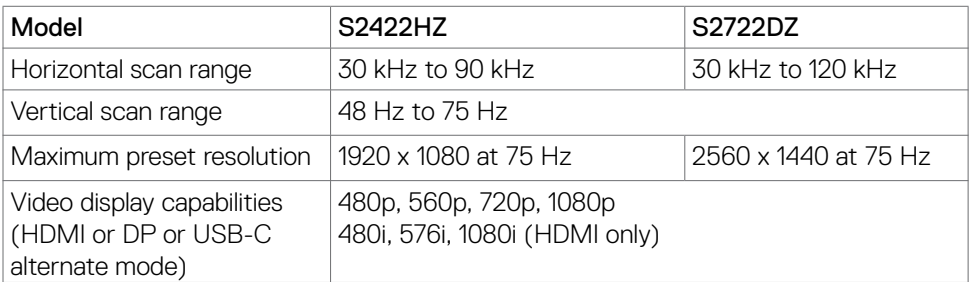

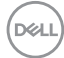

#### <span id="page-12-0"></span>**Preset display modes S2422HZ**

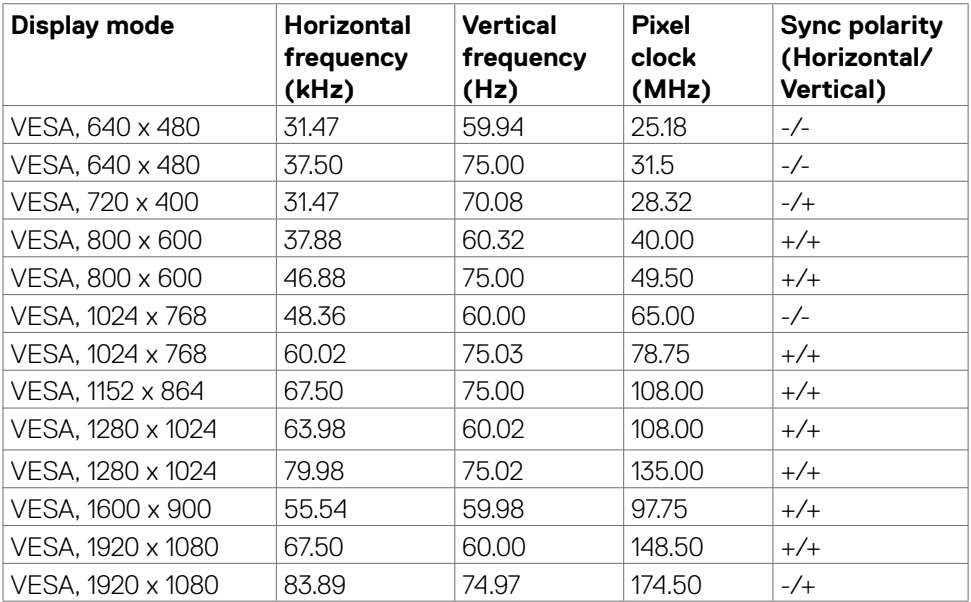

#### **S2722DZ**

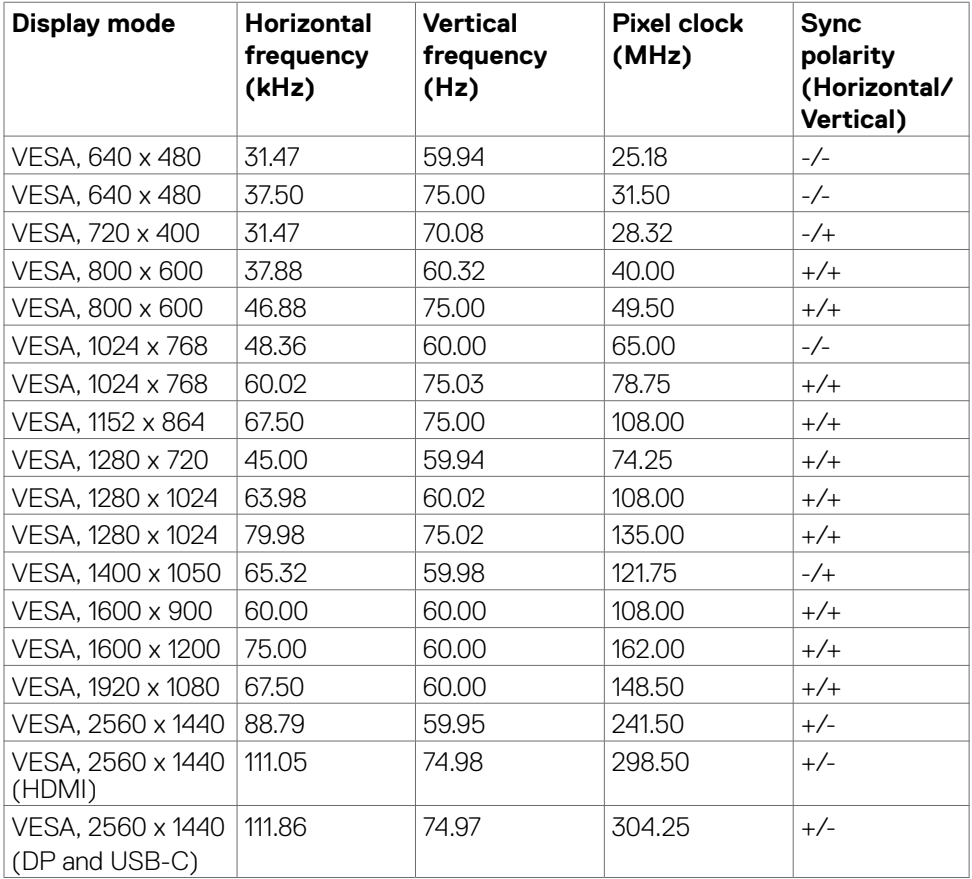

#### <span id="page-14-0"></span>**Electrical specifications**

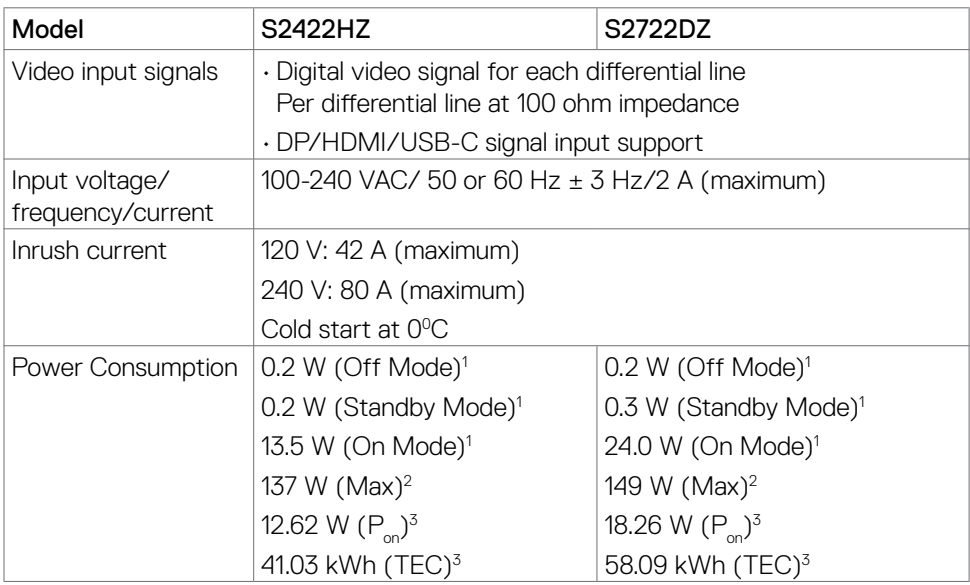

**<sup>1</sup>**As defined in EU 2019/2021 and EU 2019/2013.

**<sup>2</sup>** Max brightness and contrast setting with maximum power loading on all USB ports.

<sup>3</sup> P<sub>u</sub>: Power consumption of On Mode as defined in Energy Star 8.0 version.

TEC: Total energy consumption in kWh as defined in Energy star 8.0 version.

This document is informational only and reflects laboratory performance. Your product may perform differently, depending on the software, components, and peripherals you ordered and shall have no obligation to update such information. Accordingly, the customer should not rely upon this information in making decisions about electrical tolerances or otherwise. No warranty as to accuracy or completeness is expressed or implied.

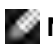

**NOTE:** This monitor is ENERGY STAR certified.

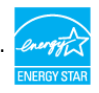

This product qualifies for ENERGY STAR in the factory default settings which can be restored by "Factory Reset" function in the OSD menu. Changing the factory default settings or enabling other features may increase power consumption that could exceed the ENERGY STAR specified limit.

### <span id="page-15-0"></span>**Webcam specifications**

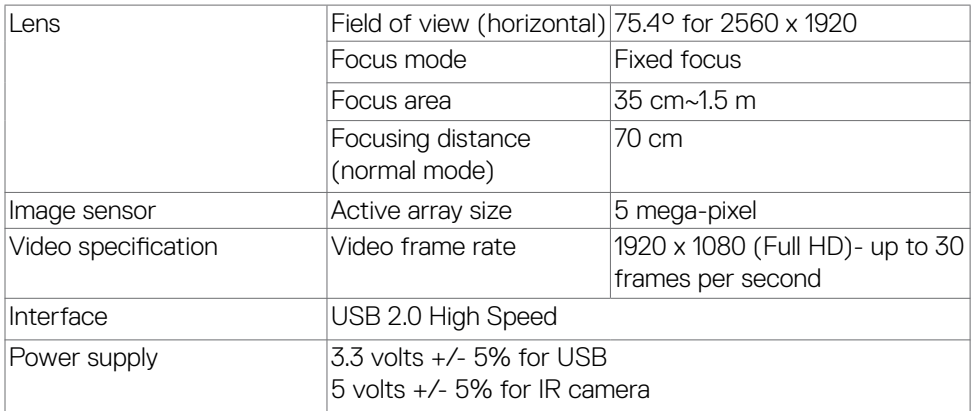

### **Microphone specifications**

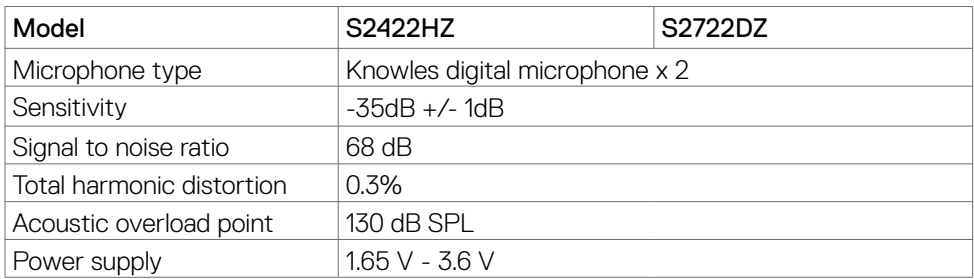

### **Speaker specifications**

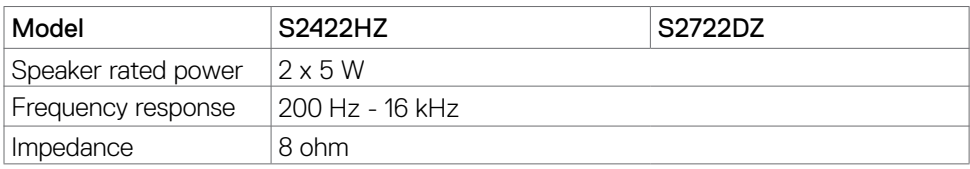

### **Physical characteristics**

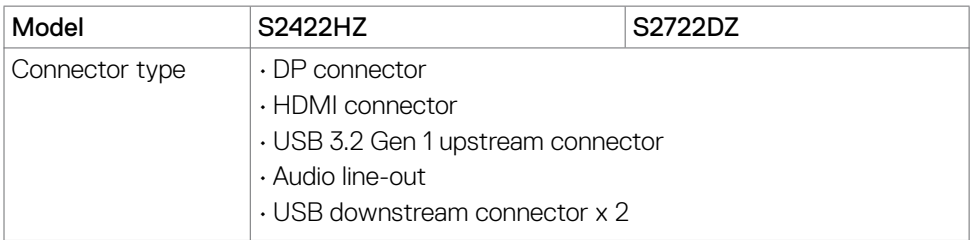

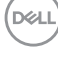

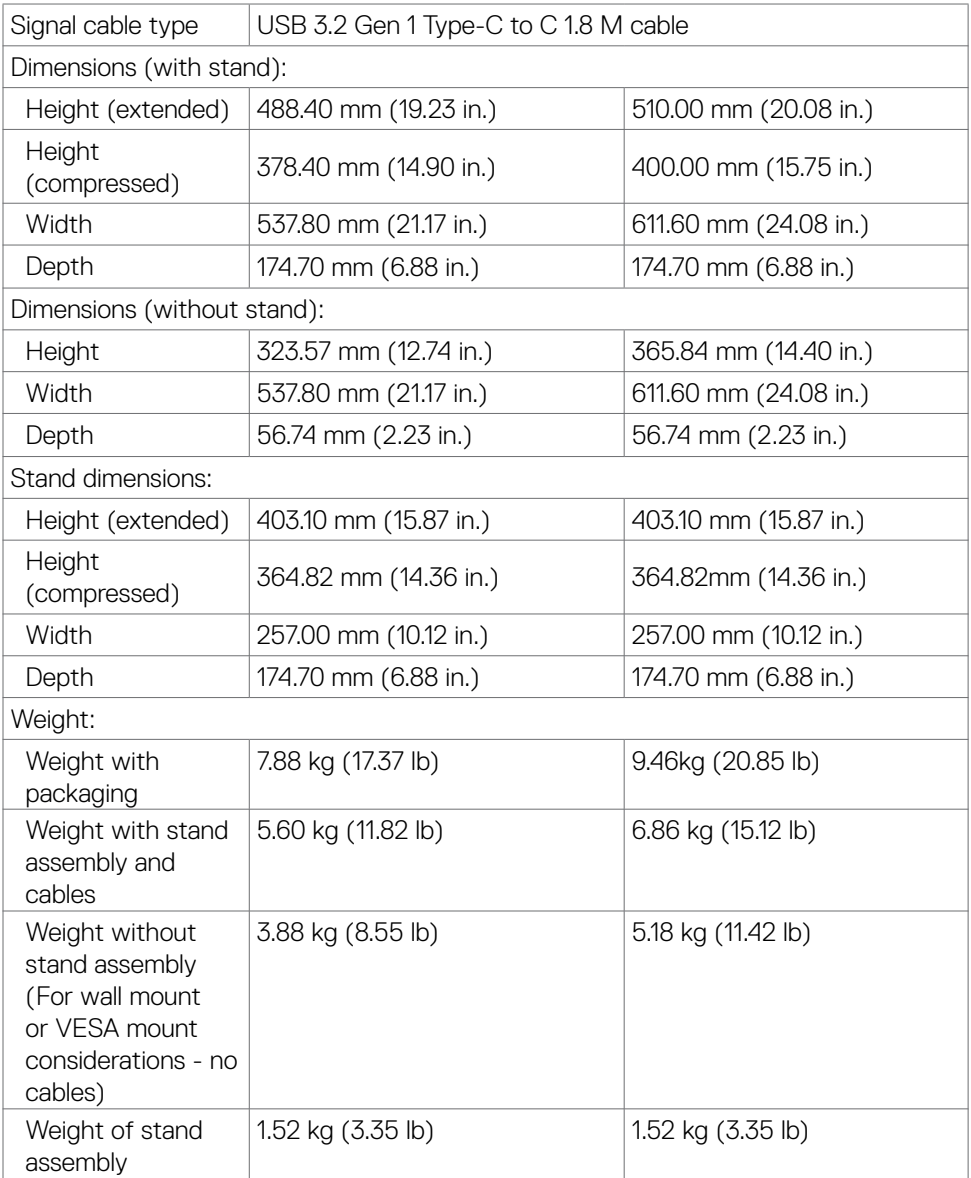

About your monitor **| 17**

 $(\alpha)$ 

#### <span id="page-17-0"></span>**Environmental characteristics**

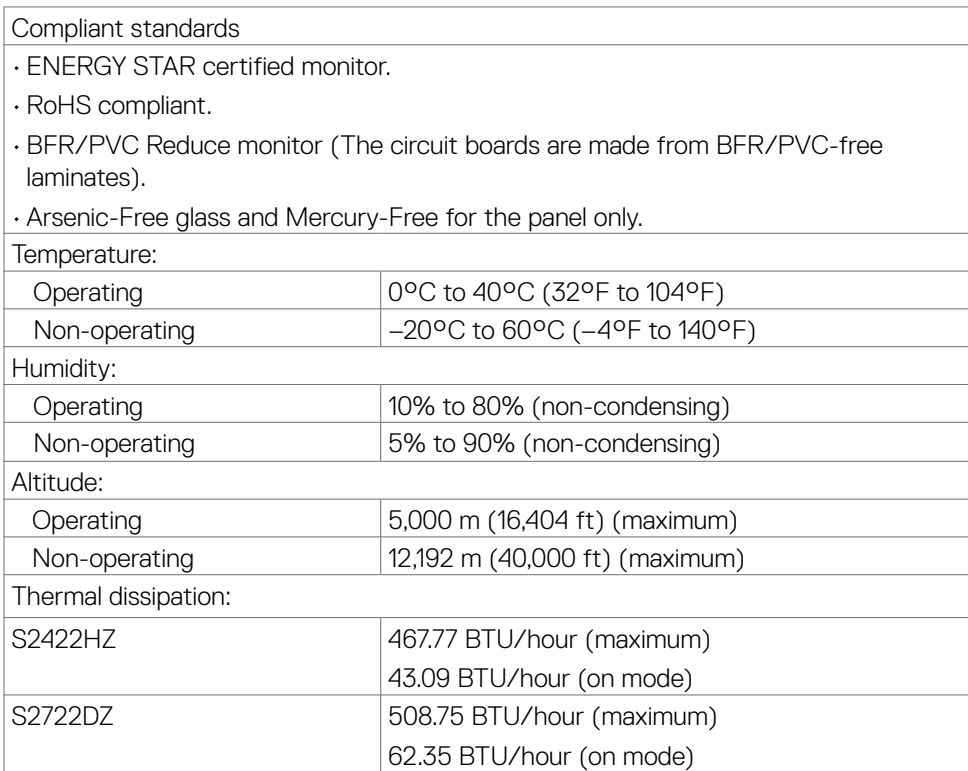

#### <span id="page-18-0"></span>**Pin assignments**

### **DP port (in)**

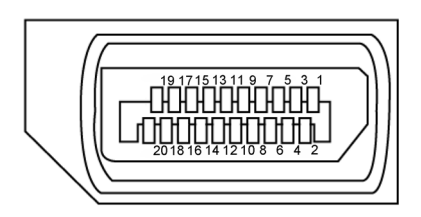

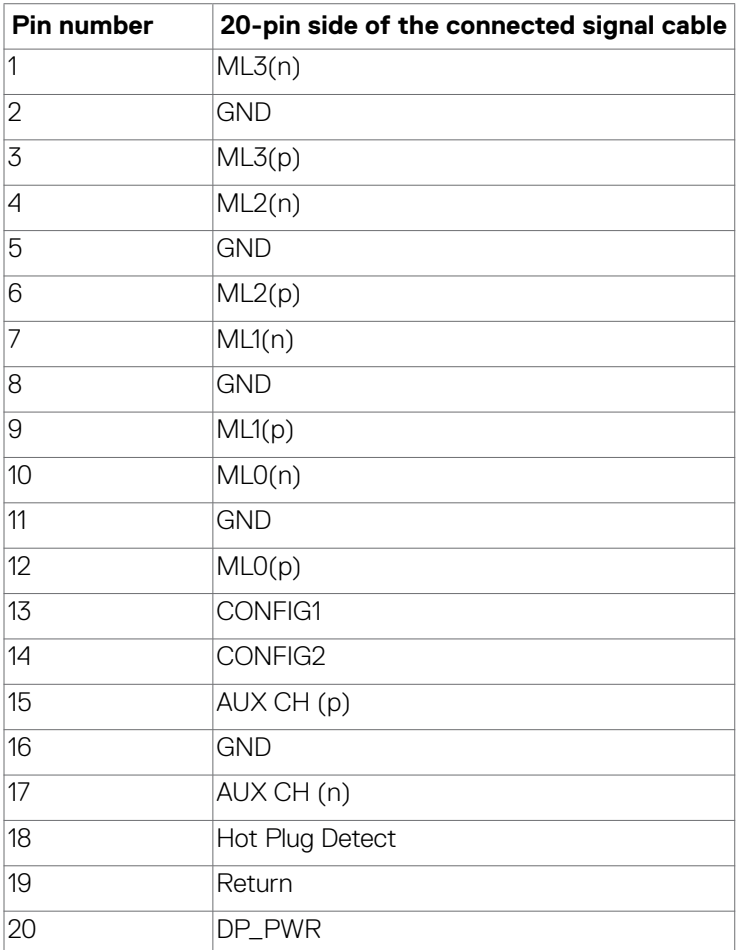

About your monitor **| 19**

(dell

#### **HDMI port**

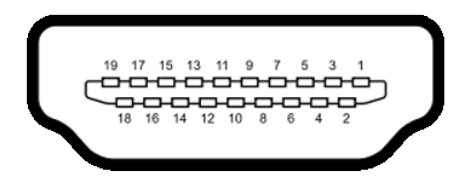

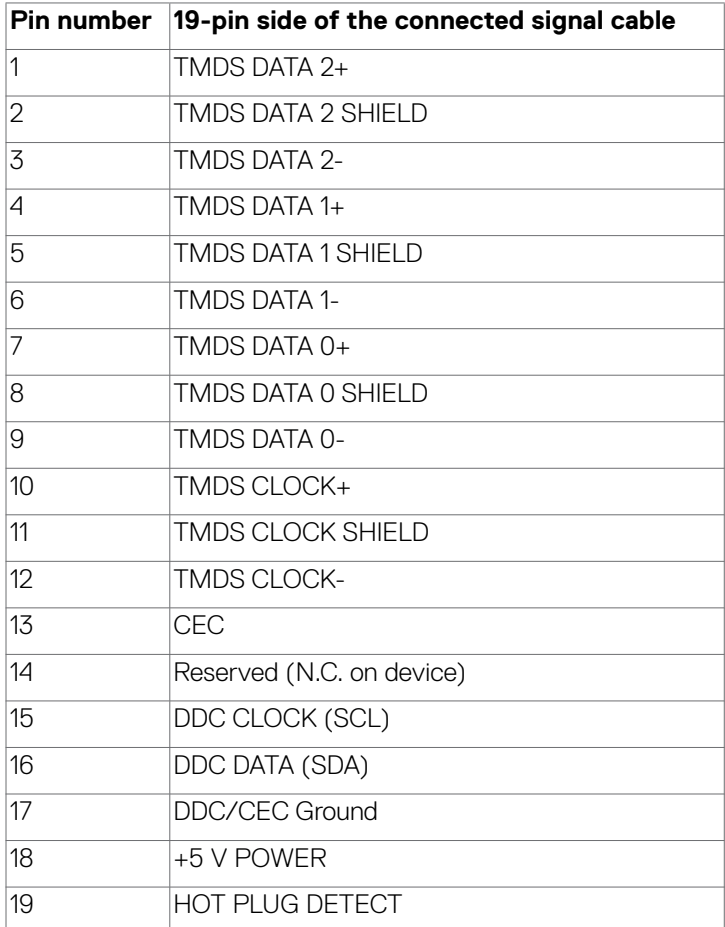

#### **USB-C port**

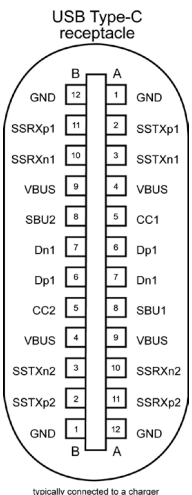

typically connected to a charge<br>through a Type-C cable

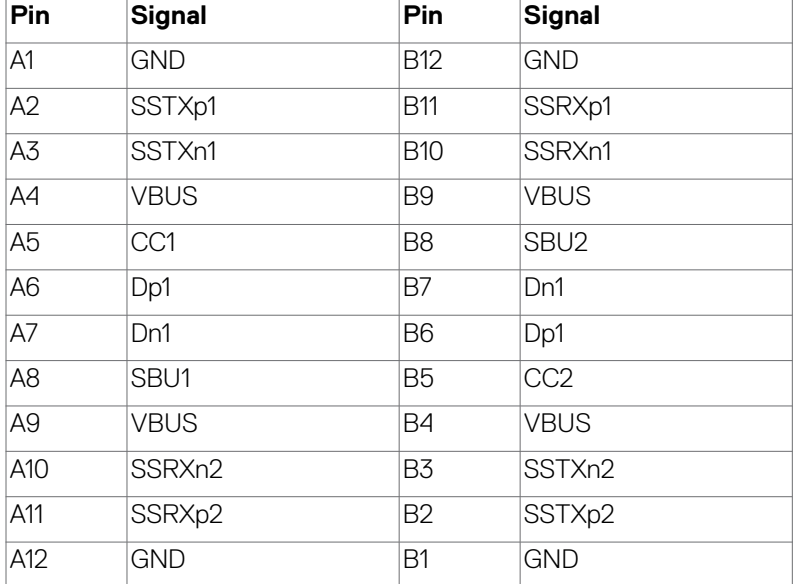

DELL

#### **Universal Serial Bus (USB)**

This section provides information about the USB ports available on your monitor.

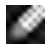

NOTE: Up to 2 A on USB downstream port (port with  $\mathbf{ss}$ ) battery icon) with BC 1.2 compliance devices; up to 0.9 A on the other 1 USB downstream ports.

Your computer has the following USB ports:

- • 1 upstream at rear.
- $\cdot$  2 downstream 1 at bottom, 1 at rear.

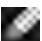

NOTE: The monitor's USB ports work only when the monitor is on or when the monitor is on, in Standby Mode. When the monitor is on, in Standby Mode, if the USB cable (C to C), is plugged in, the USB ports can work normally. Otherwise, follow the OSD setting of Other USB Charging, if the setting is "On in Standby Mode" then USB work normally, otherwise USB is disabled. If you turn off the monitor and then turn it on, the attached peripherals may take a few seconds to resume normal functionality.

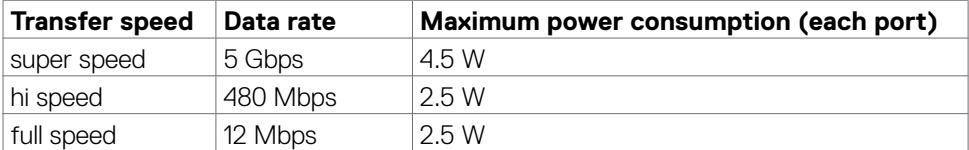

#### USB downstream port

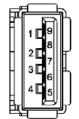

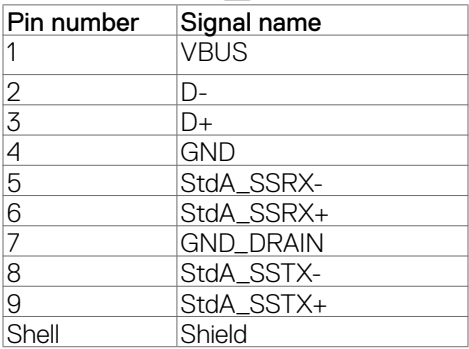

# <span id="page-22-0"></span>**Plug-and-Play**

You can install the monitor in any Plug-and-Play-compatible computer. The monitor automatically provides the computer with its extended display identification data (EDID) using display data channel (DDC) protocols so that the computer can configure itself and optimize the monitor settings. Most monitor installations are automatic; you can select different settings, if necessary. For more information about changing the monitor settings, see **[Operating the monitor](#page-37-1)**.

## **LCD monitor quality and pixel policy**

During the LCD monitor manufacturing process, it is normal for one or more pixels to become fixed in an unchanging state, which are hard to see and do not affect the display quality or usability. For more information about LCD Monitor Pixel Policy, see Dell support site at **<https://www.dell.com/pixelguidelines>**.

**DEL** 

# <span id="page-23-0"></span>**Ergonomics**

#### **CAUTION: Improper or prolonged usage of keyboard may result in injury. CAUTION: Viewing the monitor screen for extended periods of time may result in eye strain.**

For comfort and efficiency, observe the following guidelines when setting up and using your computer workstation:

- $\cdot$  Position your computer so that the monitor and keyboard are directly in front of you as you work. Special shelves are commercially available to help you correctly position your keyboard.
- $\cdot$  To reduce the risk of eye strain and neck, arm, back, or shoulder pain from using the monitor for long periods of time, it is recommended to:
	- $\cdot$  Set the distance of the screen between 20 in. to 28 in. (50 cm 70 cm) from your eyes.
	- Blink frequently to moisten your eyes or wet your eyes with water after prolonged usage of the monitor.
	- Take regular and frequent breaks for 20 minutes every two hours.
	- • Look away from your monitor and gaze at a distant object at 20 ft away for at least 20 seconds during the breaks.
	- $\cdot$  Perform stretches to relieve tension in the neck, arm, back, and shoulders during the breaks.
- $\cdot$  Ensure that the monitor screen is at eye level or slightly lower when you are sitting in front of the monitor.
- $\cdot$  Adjust the tilt of the monitor, its contrast, and brightness settings.
- • Adjust the ambient lighting around you (such as overhead lights, desk lamps, and the curtains or blinds on nearby windows) to minimize reflections and glare on the monitor screen.
- Use a chair that provides good lower-back support.
- $\cdot$  Keep your forearms horizontal with your wrists in a neutral, comfortable position while using the keyboard or mouse.
- • Always leave space to rest your hands while using the keyboard or mouse.
- Let your upper arms rest naturally on both sides.
- • Ensure that your feet are resting flat on the floor.
- $\cdot$  When sitting, ensure that the weight of your legs is on your feet and not on the front portion of your seat. Adjust your chair height or use a footrest if necessary to maintain a proper posture.
- $\cdot$  Vary your work activities. Try to organize your work so that you do not have to sit and work for extended periods of time. Try to stand or get up and walk around at regular intervals.

**D**&LI

<span id="page-24-0"></span>• Keep the area under your desk clear of obstructions and cables or power cords that may interfere with comfortable seating or present a potential trip hazard.

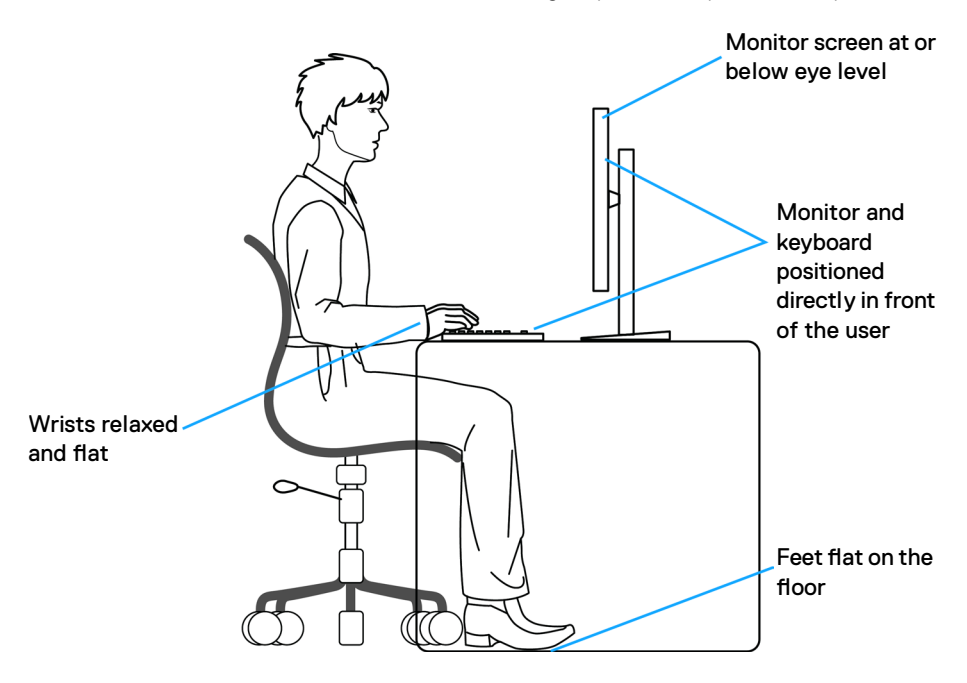

### **Handling and moving your display**

To ensure that the monitor is handled safely when lifting or moving it, observe the following guidelines:

- Before moving or lifting the monitor, turn off your computer and monitor.
- • Disconnect all cables from the monitor.
- $\cdot$  Place the monitor in the original box with the original packing materials.
- $\cdot$  Hold the bottom edge and the side of the monitor firmly without applying excessive pressure when lifting or moving the monitor.

**D**&LI

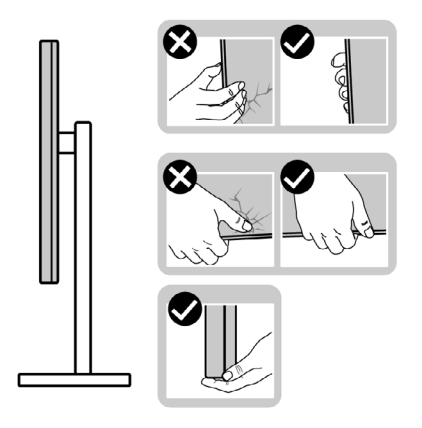

 $\cdot$  When lifting or moving the monitor, ensure that the screen is facing away from you. Do not press on the display area to avoid any scratches or damage.

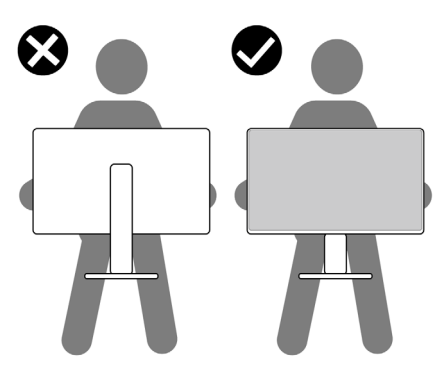

- When transporting the monitor, avoid any sudden shock or vibration to it.
- When lifting or moving the monitor, do not turn the monitor upside down while holding the stand base or stand riser. It may result in accidental damage to the monitor or cause personal injury.

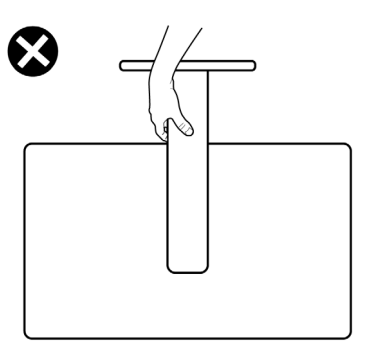

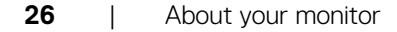

DELL

# <span id="page-26-0"></span>**Maintenance guidelines**

### **Cleaning your monitor**

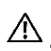

 **WARNING: Before cleaning the monitor, unplug the monitor power cable from the electrical outlet.**

 **CAUTION: Read and follow the [Safety instructions](#page-4-1) before cleaning the monitor.**

For best practices, follow these instructions while unpacking, cleaning, or handling your monitor:

- $\cdot$  To clean your anti-static screen, lightly dampen a soft, clean cloth with water. If possible, use a special screen-cleaning tissue or solution suitable for the antistatic coating. Do not use benzene, thinner, ammonia, abrasive cleaners, or compressed air.
- Use a lightly dampened, soft cloth to clean the monitor. Avoid using detergent of any kind as some detergents leave a milky film on the monitor.
- $\cdot$  If you notice white powder when you unpack your monitor, wipe it off with a cloth.
- • Handle your monitor with care as a dark-colored monitor may get scratched and show white scuff marks more than a light-colored monitor.
- $\cdot$  To help maintain the best image quality on your monitor, use a dynamically changing screen saver and turn off your monitor when not in use.

**D**el

# <span id="page-27-0"></span>**Setting up the monitor**

# **Connecting the stand**

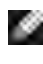

 **NOTE: The stand riser and stand base are detached when the monitor is shipped from the factory.**

*<b>NOTE:* The following instructions are applicable only for the stand that **is shipped with your monitor. If you are connecting a stand that you purchased from any other source, follow the setup instructions that were included with the stand.**

#### **To attach the monitor stand:**

- **1.** Align and place the stand riser on the stand base.
- **2.** Open the screw handle at the bottom of the stand base and turn it clockwise to secure the stand assembly.
- **3.** Close the screw handle.

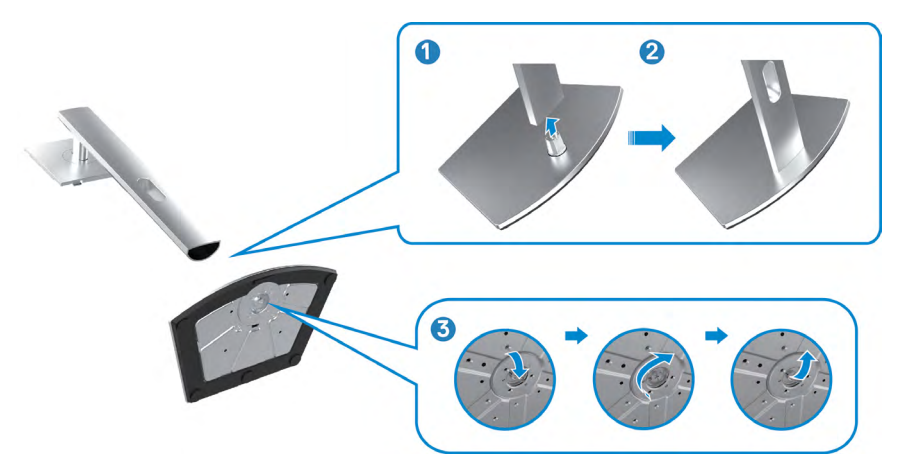

**D**&LI

**4.** Open the protective cover on the monitor to access the VESA slot on the monitor.

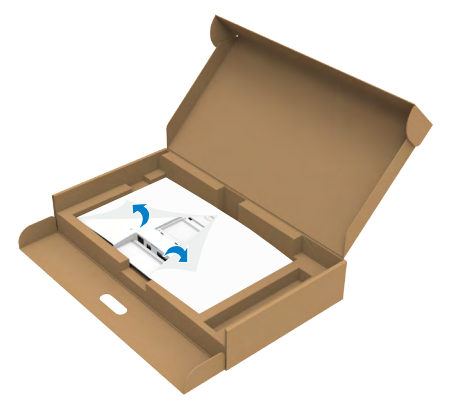

**5.** Slide the tabs on the stand riser into the slots on the display back cover and lower the stand assembly to snap it into place.

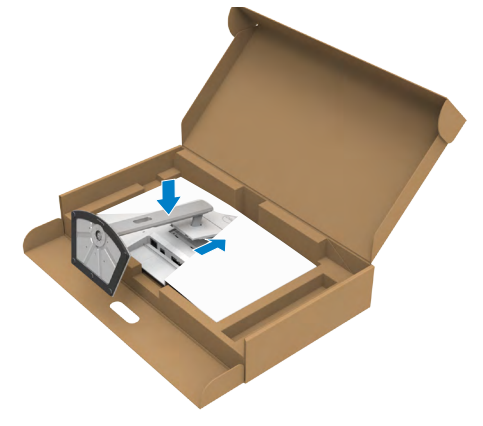

**6.** Hold the stand riser and lift the monitor carefully, then place it on a flat surface.

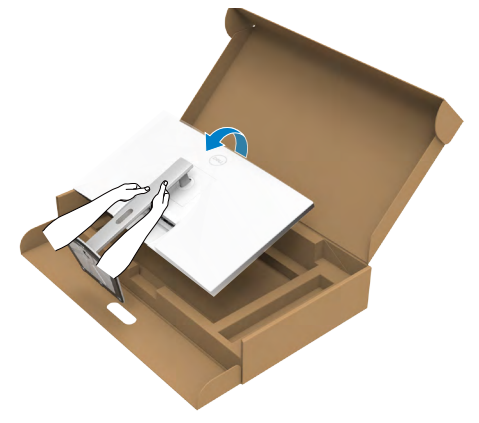

**NOTE:** Hold the stand riser firmly when lifting the monitor to avoid any accidental damage.

**7.** Lift the protective cover from the monitor.

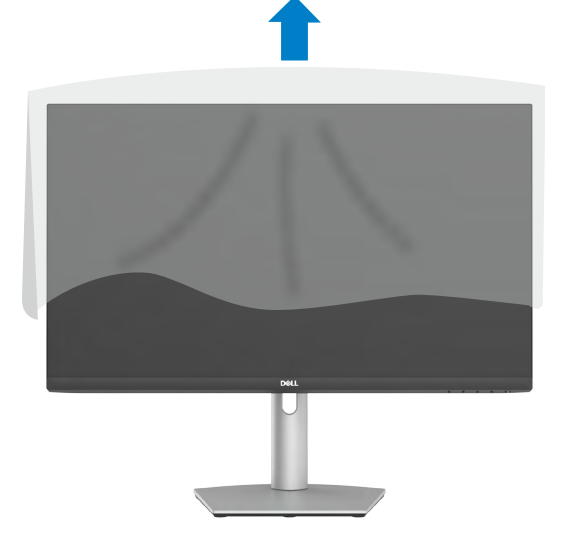

DELL

# <span id="page-30-0"></span>**Using the tilt, swivel, and vertical extension**

 **NOTE: The following instructions are applicable only for the stand that is shipped with your monitor. If you are connecting a stand that you purchased from any other source, follow the setup instructions that were included with the stand.**

#### **Tilt, swivel and vertical extension**

With the stand that is attached to the monitor, you can tilt the monitor for the most comfortable viewing angle.

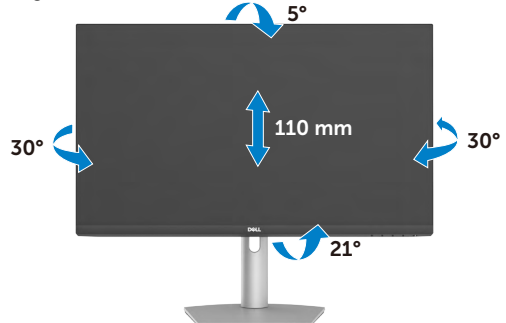

#### **NOTE: The stand is detached when the monitor is shipped from the factory.**

### **Rotating the display**

Before you rotate the display, extend the display vertically until the top of the stand riser. Tilt the display backwards until the maximum to avoid pressing the bottom edge of the display.

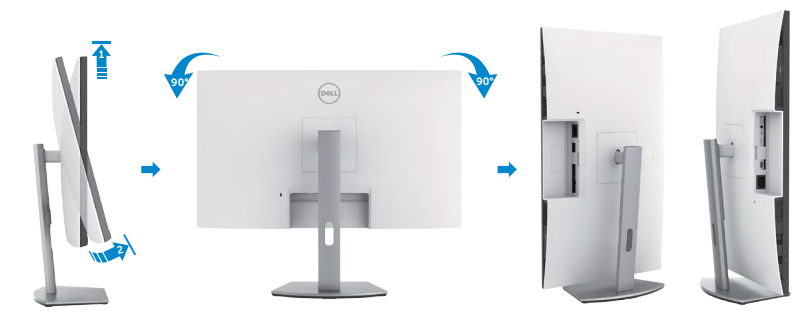

 **NOTE: To toggle the display setting on your Dell computer between landscape and portrait when rotating the display, download and install the latest graphics driver. To download, go to <https://www.dell.com/support/drivers>and search for the appropriate driver.**

 **NOTE: When the display is in portrait mode, you may experience performance degradation when using graphic-intensive applications such as 3D gaming.**

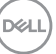

### <span id="page-31-0"></span>**Configuring the display settings on your computer after rotation**

After rotating the display, complete the following procedure to configure the display settings on your computer.

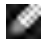

**NOTE:** If you are using the monitor with a non-Dell computer, go to the graphics card manufacturer's website or your computer manufacturer website for information about rotating the contents of your display.

#### **To configure the display settings:**

- **1.** Right-click the **Desktop** and click **Properties**.
- **2.** Select the **Settings** tab and click **Advanced**.
- **3.** If you have an AMD graphics card, select the **Rotation** tab and set the preferred rotation.
- **4.**If you have an **nVidia** graphics card, click the **nVidia** tab, in the left column select **NVRotate**, and then select the preferred rotation.
- **5.**If you have an Intel graphics card, select the Intel graphics tab, click **Graphic**

 **Properties**, select the **Rotation** tab, and then set the preferred rotation.

**NOTE:** If you do not see the rotation option or it is not working correctly, go to **<https://www.dell.com/support>** and download the latest driver for your graphics card.

### **Operating the monitor webcam**

Follow these steps when you want to use the monitor webcam:

- **1.** Peel off the camera label on monitor.
- **2.** Push the top of the webcam to extend or retract the camera.
- **3.** Peel off the protective film on webcam.
- **4.** Extend the camera before use and retract the camera to protect your privacy when not in use.

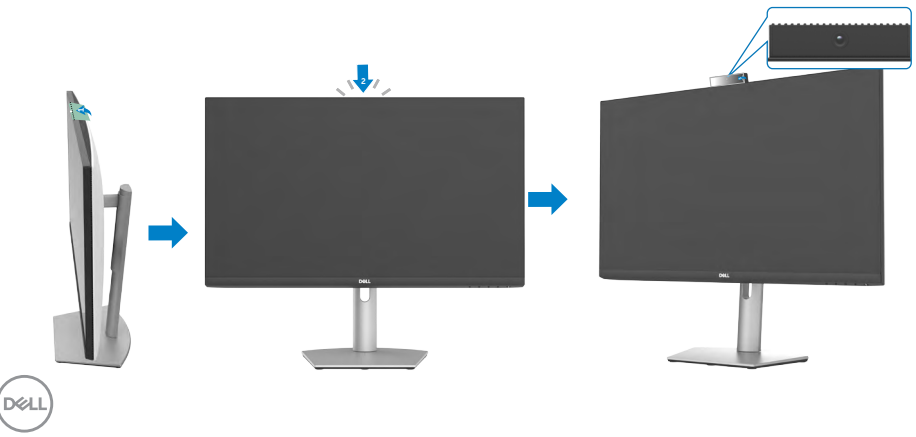

## <span id="page-32-1"></span><span id="page-32-0"></span>**Connecting your monitor**

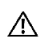

#### **WARNING: Before you begin working on the following steps follow the [Safety instructions](#page-4-1).**

#### **To connect your monitor to the computer:**

- **1.** Turn off your computer.
- **2.** Connect the HDMI, or DisplayPort, and the USB-C cable from your monitor to the computer.
- **3.** Turn on your monitor.
- **4.** Select the correct input source from the OSD Menu on your monitor and then turn on your computer.
- **NOTE: S2422HZ/S2722DZ default setting is DisplayPort 1.2. A DisplayPort 1.1 Graphic card may not display normally.**

#### **Connecting the HDMI cable (optional purchase)**

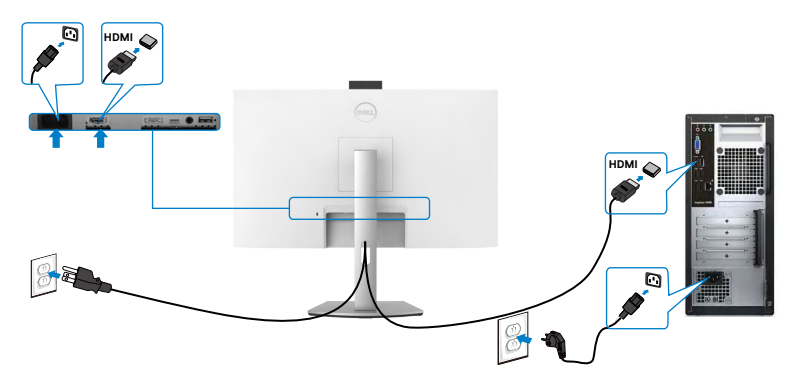

#### **Connecting the DP cable (optional purchase)**

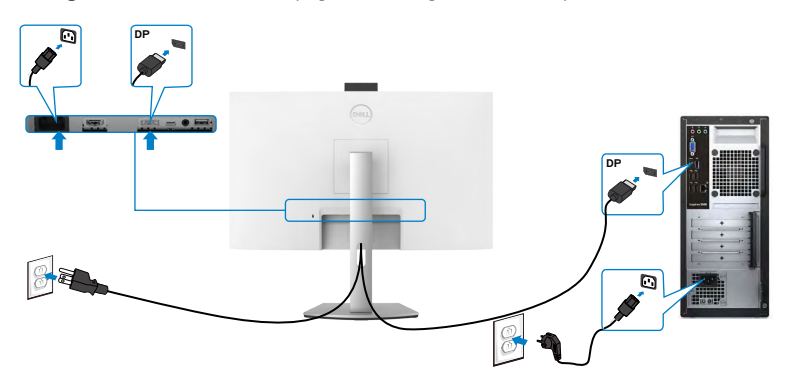

DELL

### **Connecting the USB-C cable**

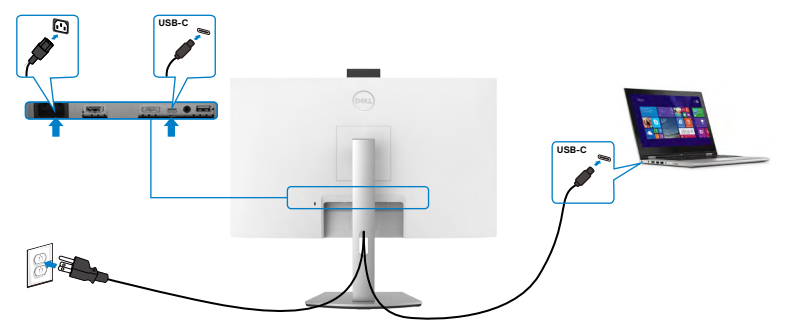

The USB-C port on your monitor:

- • Can be used as USB-C or DisplayPort 1.2, alternatively.
- • Supports USB Power Delivery (PD), with profiles up to 65 W.

**NOTE: Regardless of the power requirement/actual power consumption of your laptop, or the remaining power runtime in your battery, the Dell monitor is designed to supply power delivery of up to 65 W to your laptop.**

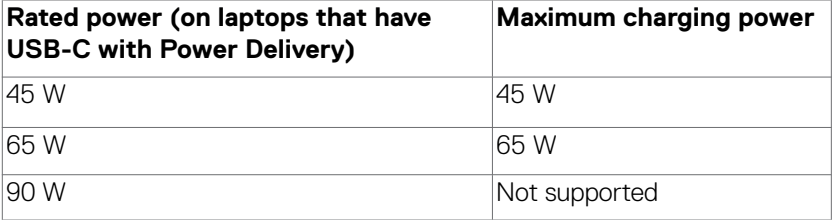

## <span id="page-34-0"></span>**Organizing your cables**

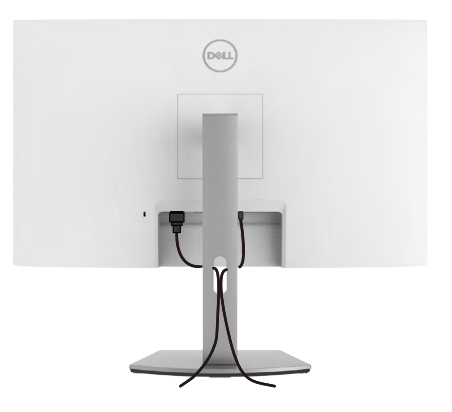

After attaching all necessary cables to your monitor and computer, organize all cables as shown in the image. See **[Connecting your monitor](#page-32-1)** for more information about cable connections.

# **Securing your monitor using Kensington lock (optional)**

The security lock slot is at the bottom of the monitor. For more information about the location of the security lock slot, see **[Security lock slot](#page-9-1)**.

For more information about using the Kensington lock (purchased separately), see the documentation that is shipped with the lock.

Secure your monitor to a table using the Kensington security lock.

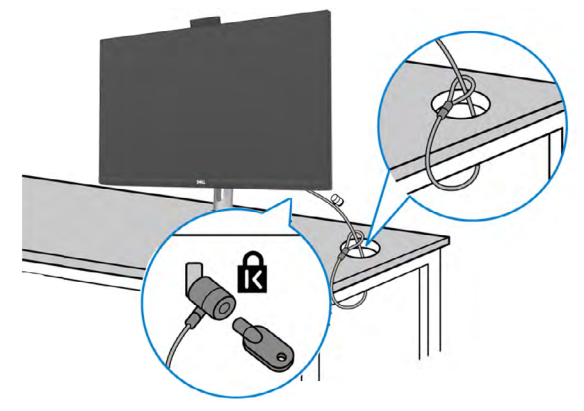

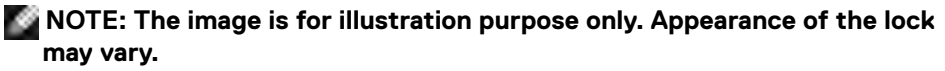

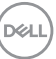

# <span id="page-35-0"></span>**Removing the monitor stand**

 $\triangle$  CAUTION: To prevent scratches on the LCD screen when removing the **stand, ensure that the monitor is placed on a soft and clean surface.**

*MOTE: The following instructions are applicable only for the stand that* **is shipped with your monitor. If you are connecting a stand that you purchased from any other source, follow the setup instructions that were included with the stand.**

#### **To remove the stand:**

- **1.** Place the monitor on a soft cloth or cushion.
- **2.** Press and hold the stand-release button.
- **3.** Lift the stand up and away from the monitor.

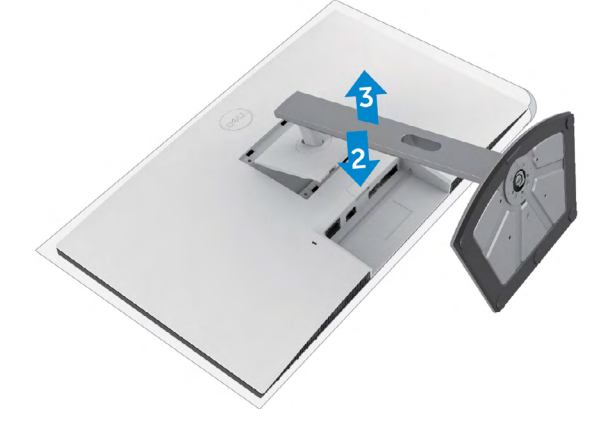

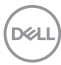
## **Wall mounting (optional)**

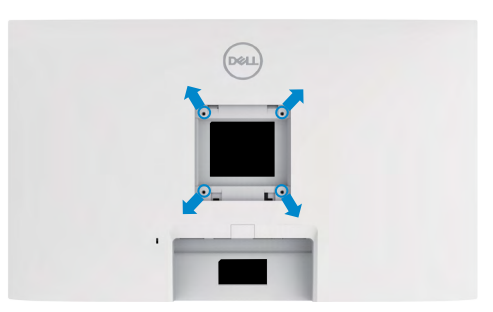

#### **NOTE: Use M4 x 11 mm screws to connect the monitor to the wallmounting kit.**

Follow the instructions that come with the VESA-compatible wall mounting kit.

- **1.** Place the monitor on a soft cloth or cushion on a stable flat table.
- **2.** Remove the stand.
- **3.** Use a Phillips crosshead screwdriver to remove the four screws securing the plastic cover.
- **4.** Attach the mounting bracket from the wall mounting kit to the monitor.
- **5.** Mount the monitor on the wall as instructed in the documentation that shipped with the wall-mounting kit.
- **NOTE: For use only with UL or CSA or GS-listed wall mount bracket with minimum weight or load bearing capacity.**
	- **S2422HZ: 15.52 kg (34.20 lb)**
	- **S2722DZ: 20.72 kg (45.68 lb)**

**D**&LI

# **Operating the monitor**

### **Power on the monitor**

Press the  $\bigoplus$  button to turn on the monitor.

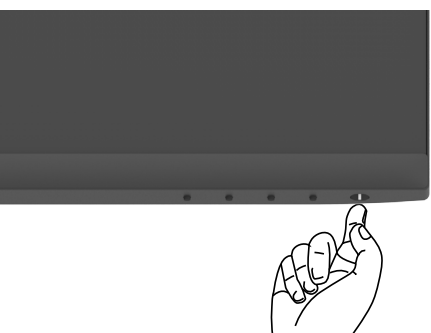

### **Using the front-panel controls**

Use the control buttons at the bottom edge of the monitor to adjust the specifications of the image being displayed. When using the control buttons, an On-Screen Display (OSD) menu appears on the screen with numeric values.

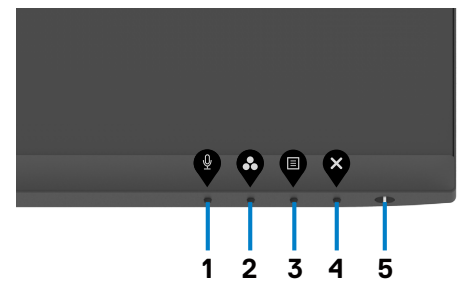

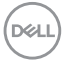

The following table describes the front panel buttons:

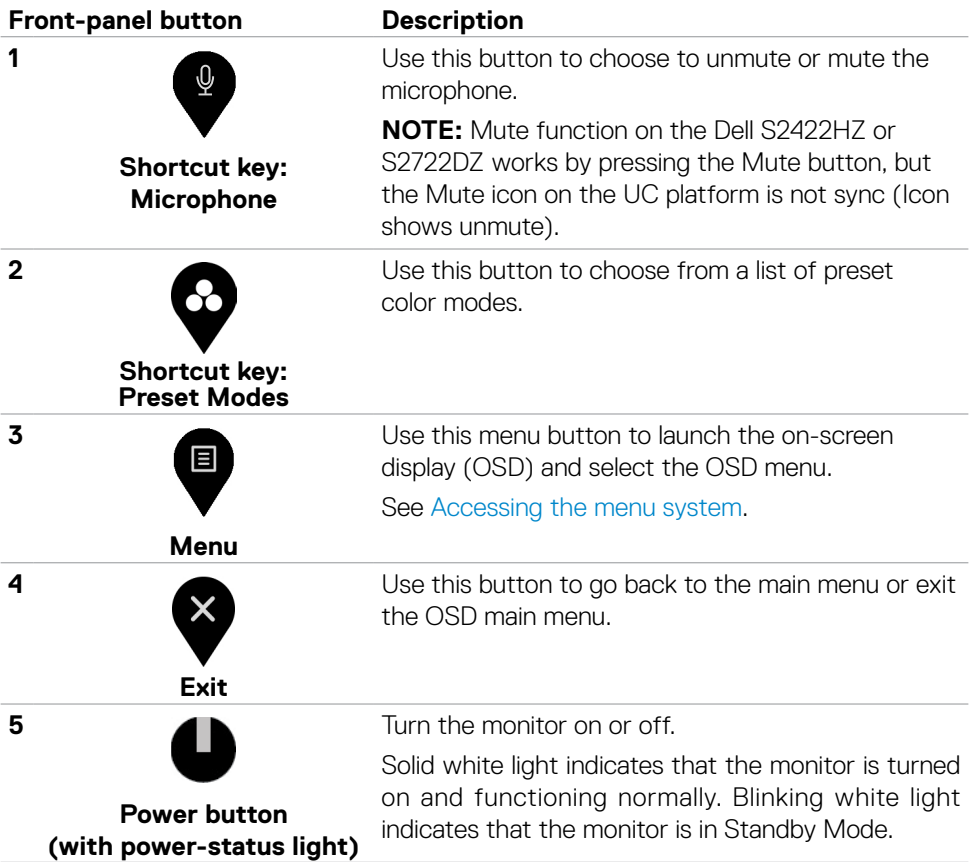

(dell

### **Using the OSD lock function**

You can lock the front-panel control buttons to prevent access to the OSD menu and/ or power button.

#### **Using the Lock menu to lock one or more buttons**

**1.** Select one of the following options.

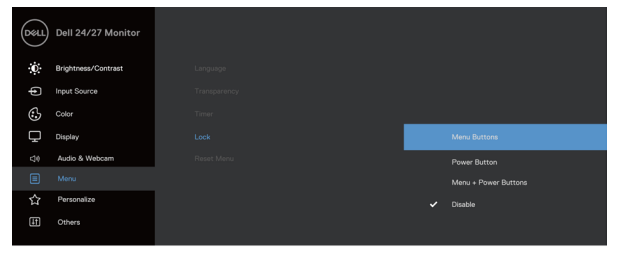

The following message appears.

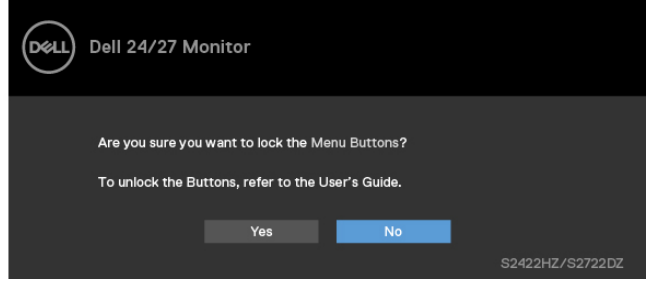

**2.** Select **Yes** to lock the buttons. Once locked, pressing any control button will

display the lock icon  $\mathbf{E}$ .

#### **Using the front-panel control button to lock one or more buttons**

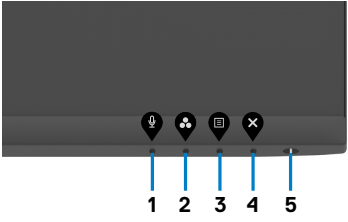

**1.** Press and hold **Button 4** for four seconds, a menu appears on the screen.

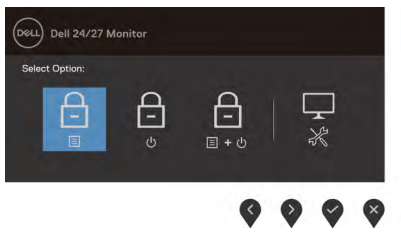

**2.** Select one of the following options:

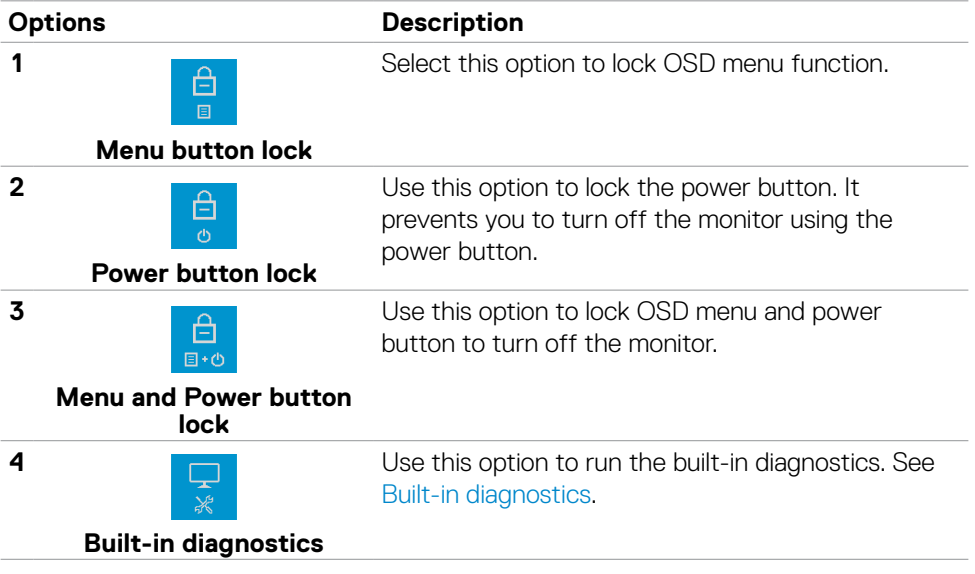

DELL

### **Unlocking the front-panel control buttons**

Press and hold **Button 4** for four seconds until a menu appears on the screen. The following table describes the options to unlock the front-panel control buttons.

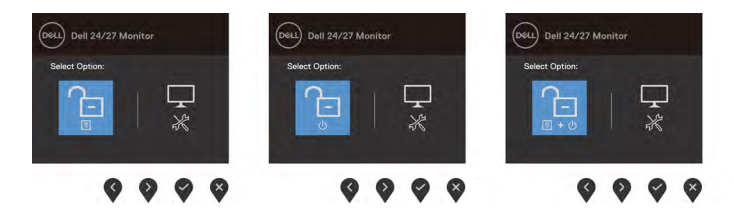

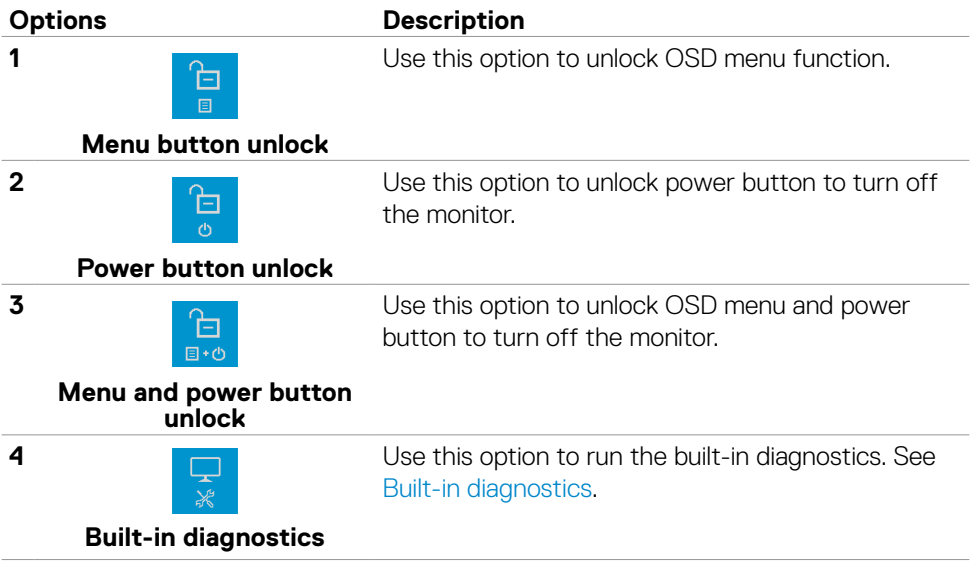

### **Front-panel buttons**

Use the buttons at the front of the monitor to adjust the image settings.

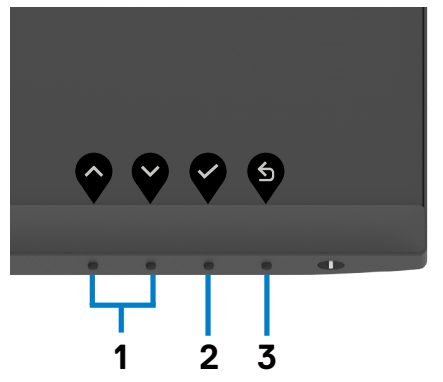

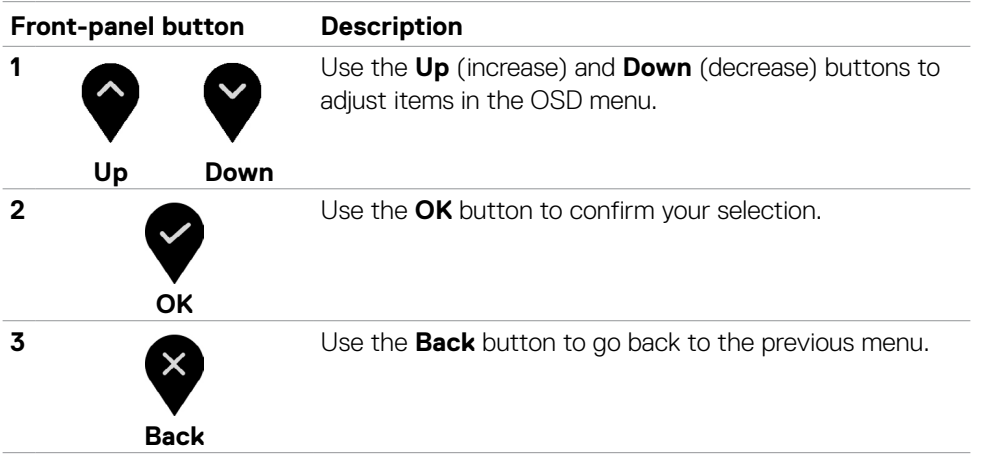

DELL

### <span id="page-43-1"></span>**Using the On-Screen Display (OSD) menu**

### <span id="page-43-0"></span>**Accessing the menu system**

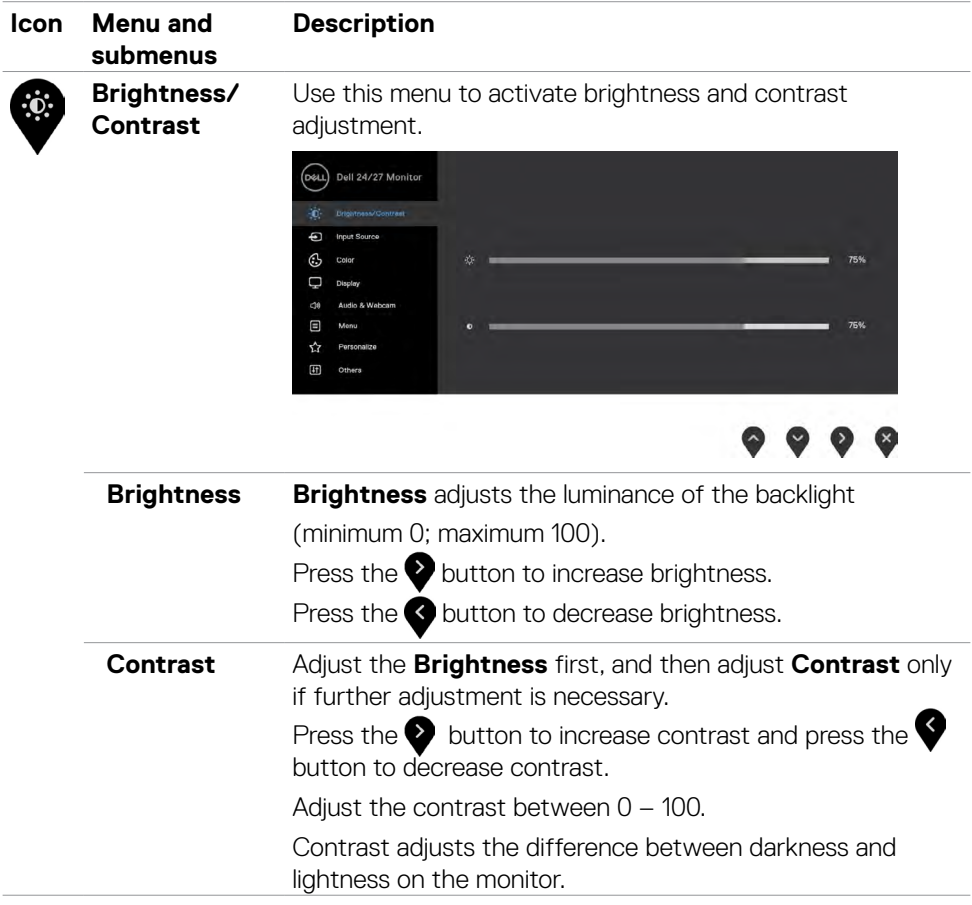

<span id="page-44-0"></span>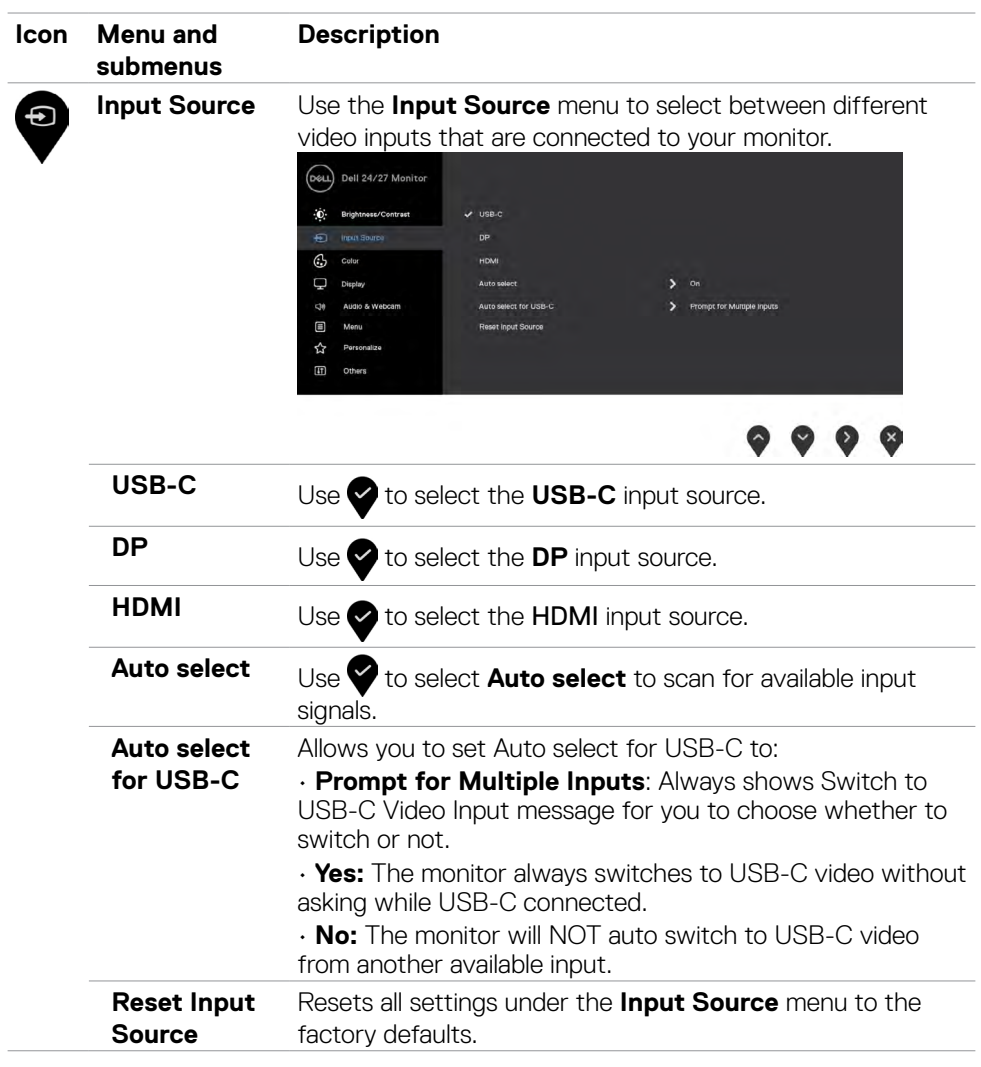

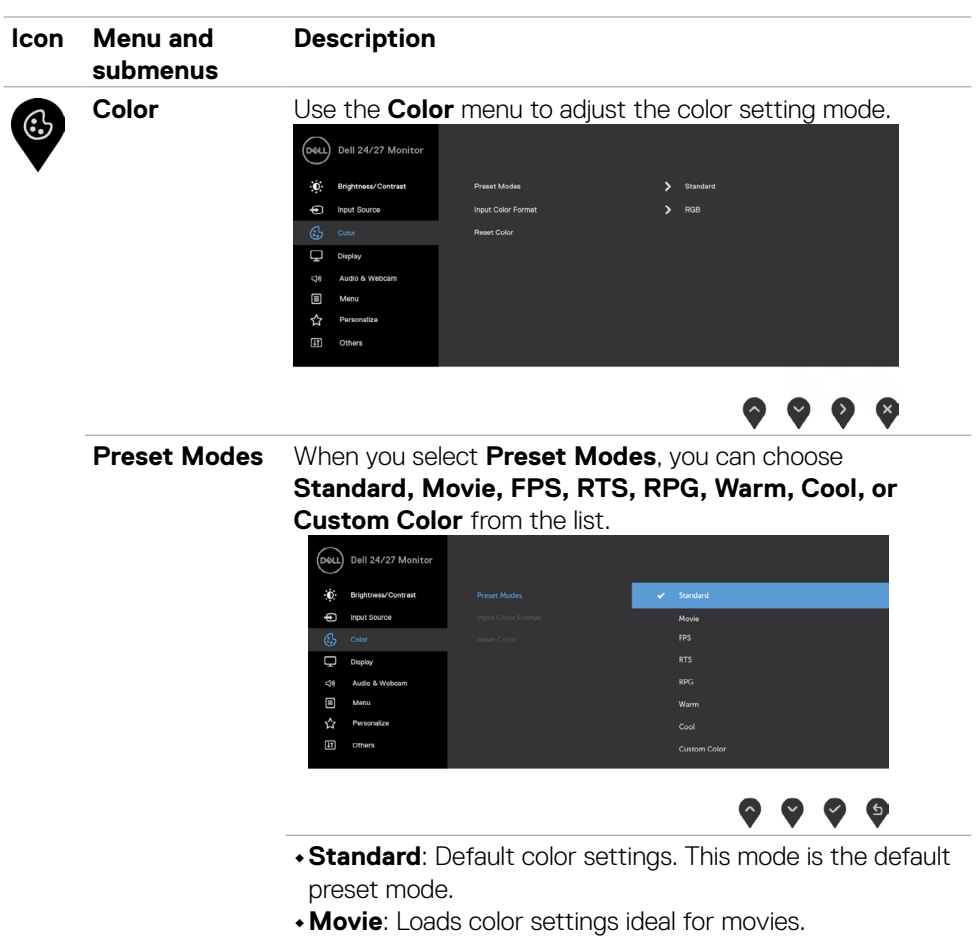

- **FPS:** Loads color settings ideal for First-Person Shooter games.
- **RTS:** Loads color settings ideal for Real-Time Strategy games.
- **• RPG**: Loads color settings ideal for Role-Playing games.
- **• Warm**: Increases the color temperature. The screen appears warmer with a red or yellow tint.
- **• Cool**: Decreases the color temperature. The screen appears cooler with a blue tint.
- **• Custom Color**: Allows you to manually adjust the color settings. Press the  $\blacktriangleleft$  and  $\blacktriangleright$  buttons to adjust the Red, Green, and Blue values and create your own preset color mode.

DELL

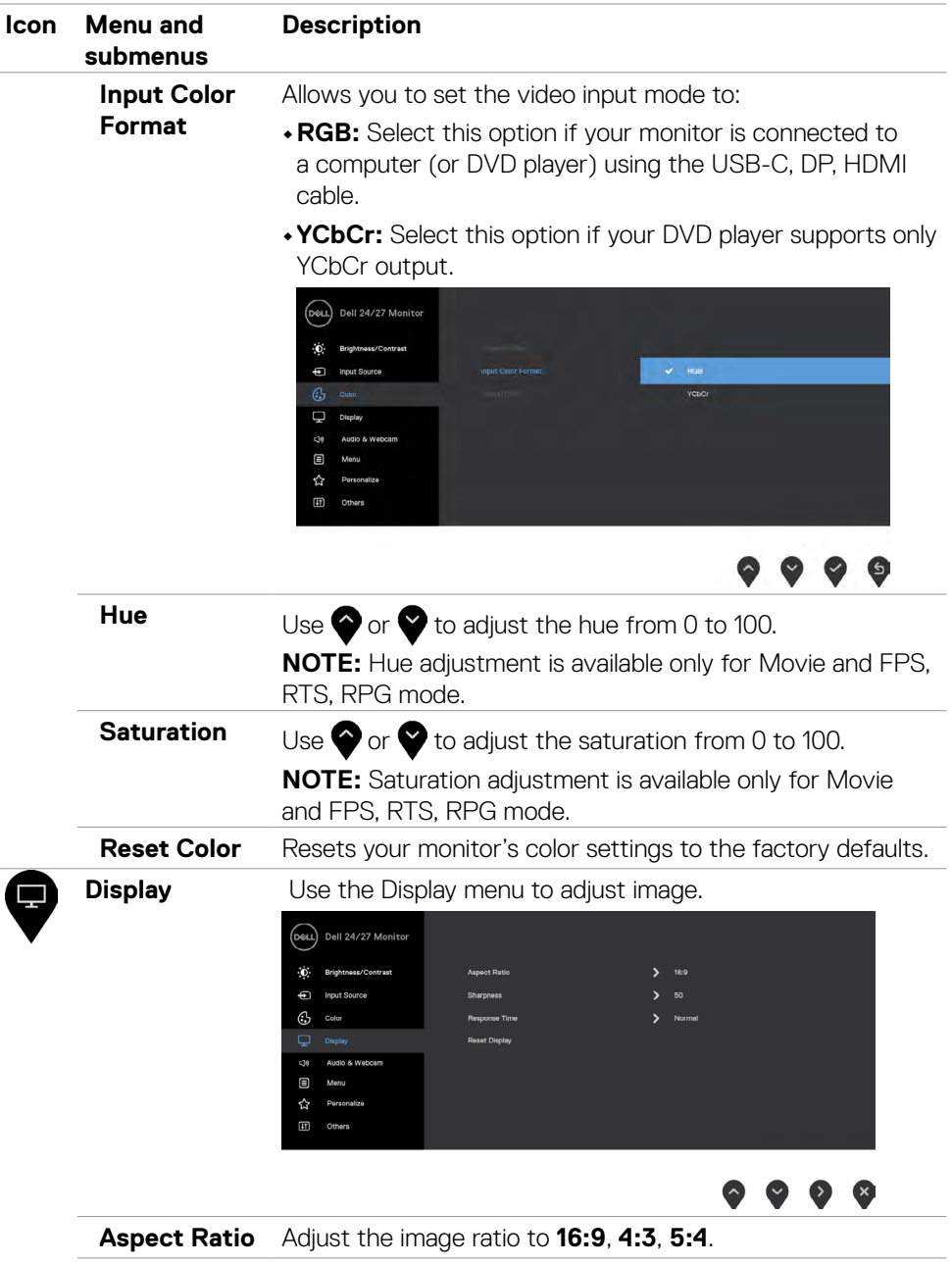

 $($ DELL

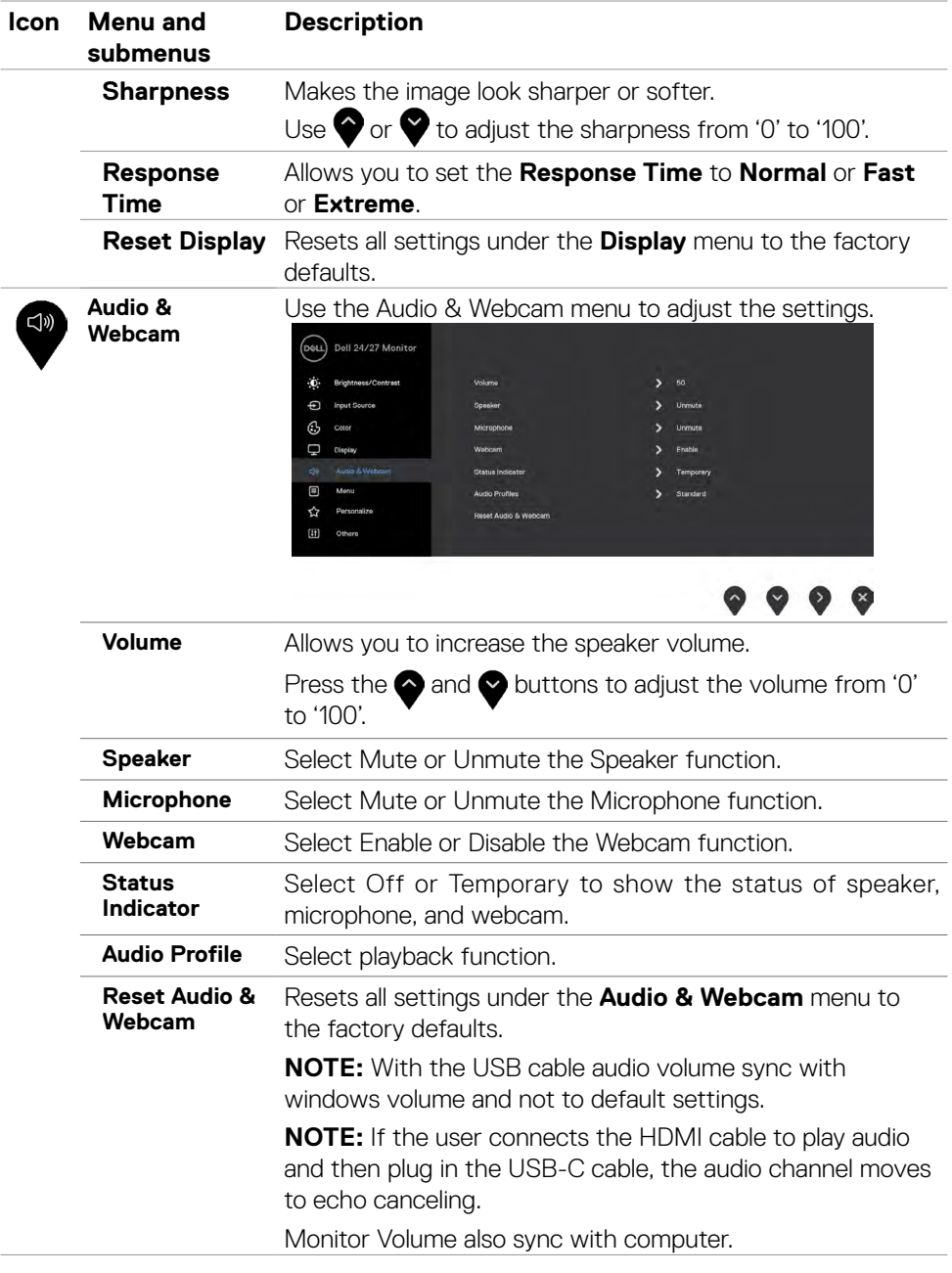

 $\int$ DELL

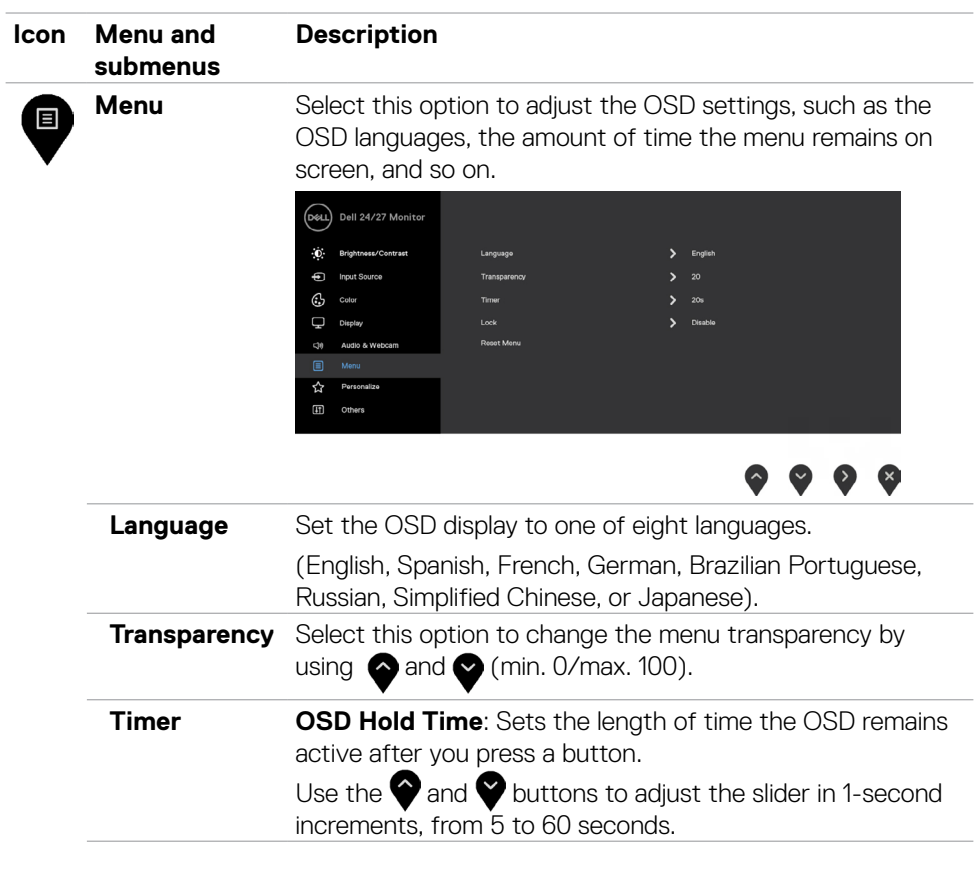

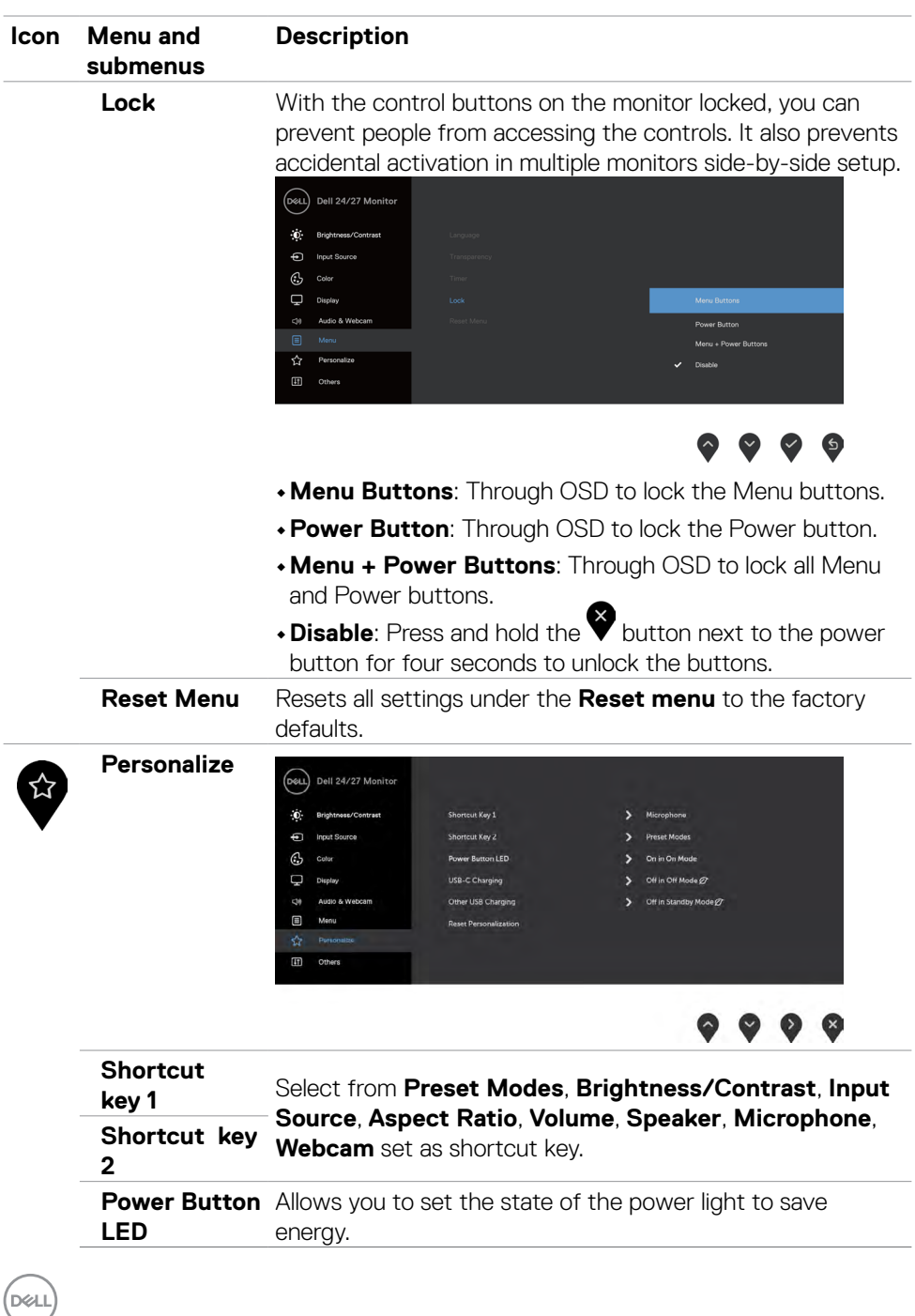

**50** | Operating the monitor

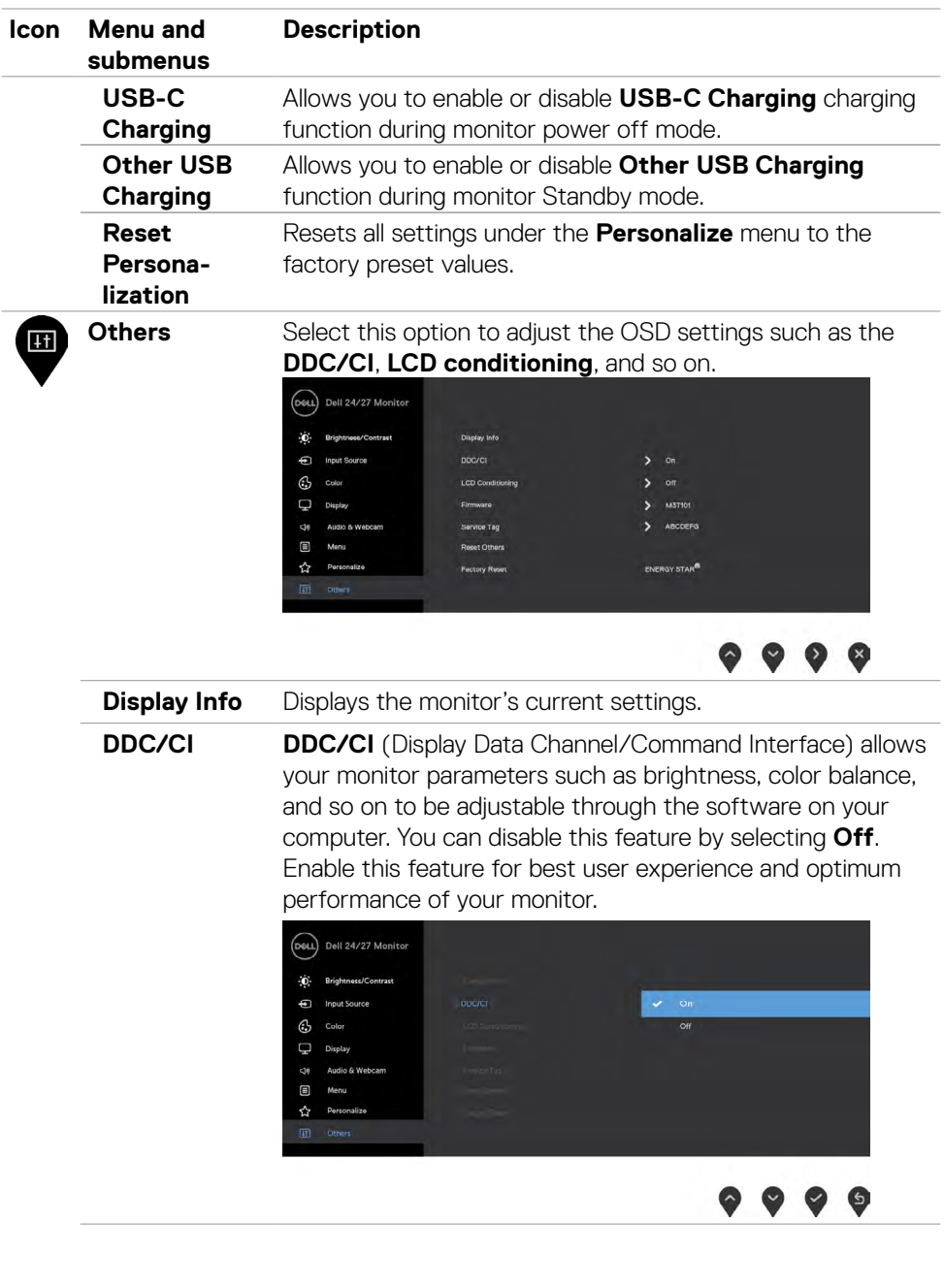

 $(\sim$ 

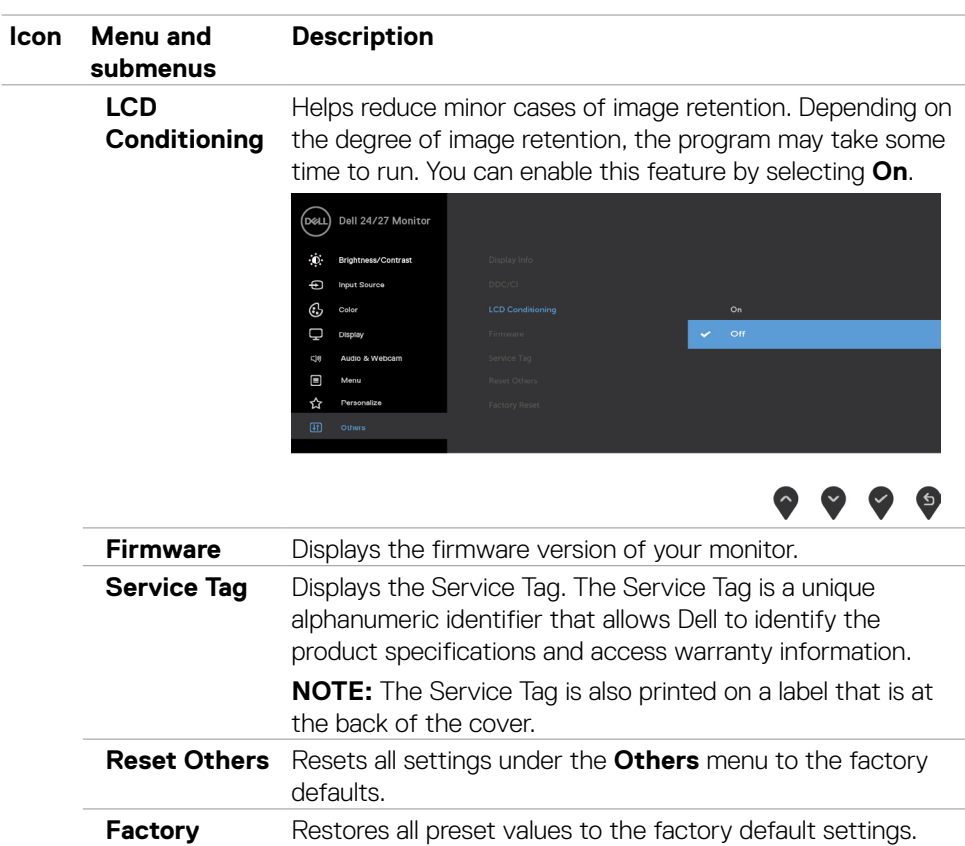

(dell

**Reset**

#### **OSD warning messages**

When the monitor does not support a particular resolution mode, the following message is displayed.

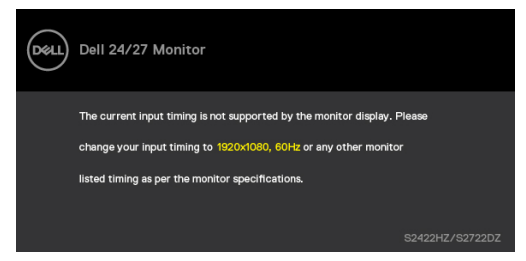

This message indicates that the monitor cannot synchronize with the signal that it is receiving from the computer. See **[Monitor specifications](#page-9-0)** for the Horizontal and Vertical frequency ranges addressable by this monitor. Recommended mode is 1920 x 1080 (S2422HZ)/2560 x 1440 (S2722DZ).

The following message is displayed before the DDC/CI function is disabled.

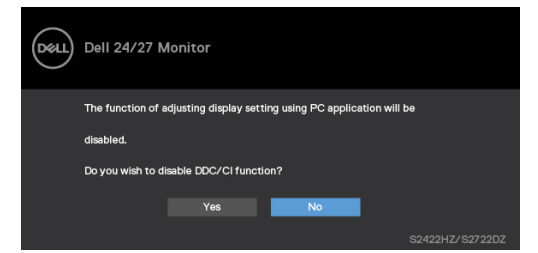

When the monitor enters the **Standby** mode, the following message is displayed.

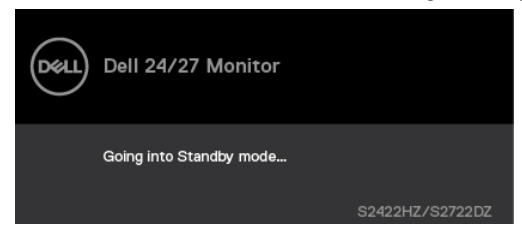

Activate the computer and wake up the monitor to gain access to the **[OSD](#page-43-1)**.

**DEL** 

When the USB-C upstream cable is not connected, the microphone and webcam module is inactive, and the following message is displayed.

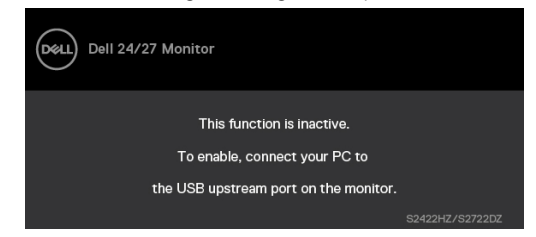

When you disable webcam only, the following message is displayed.

By default, **No** is selected. You can select "**Yes**" or "**Yes, and do not ask again**."

If you reset Audio and Webcam, or if you restore factory setting, the following message is displayed again.

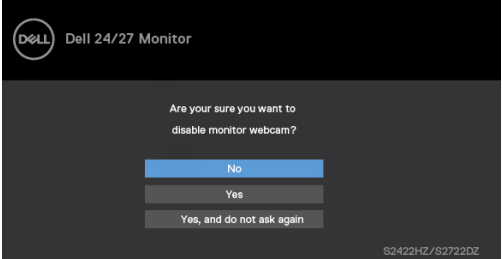

If you have disabled webcam in OSD, and then you press or retract the webcam, the following message is displayed.

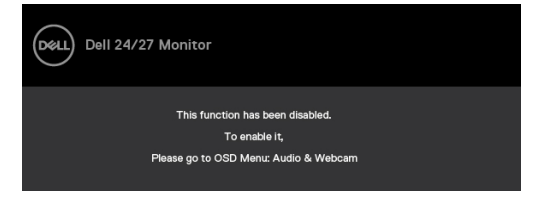

Status indicator is a semi transparent box that is aligned to the center and appears at the top of the screen, showing the status of speaker, microphone, and webcam.

When you change the status of speaker, microphone, webcam, or pop in or out of webcam module, the status indicator appears for two seconds.

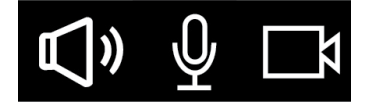

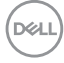

If you want to disable it, select "Audio & Webcam->Status Indicator->Off" in the OSD menu.

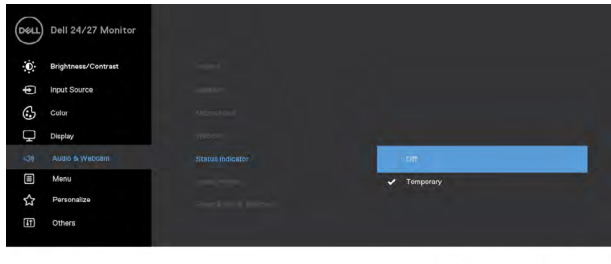

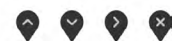

If you press any button other than the power button, the following messages appear depending on the selected input.

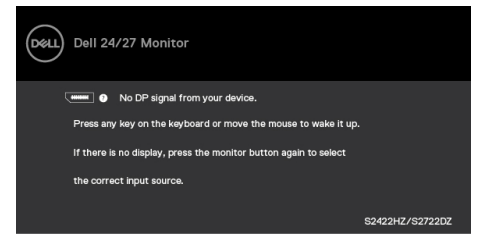

A message is displayed while the cable supporting DP alternate mode is connected to the monitor under the following conditions:

- • When Auto select for **USB-C** is set to **Prompt for Multiple Inputs**.
- When the USB-C cable is connected to the monitor.

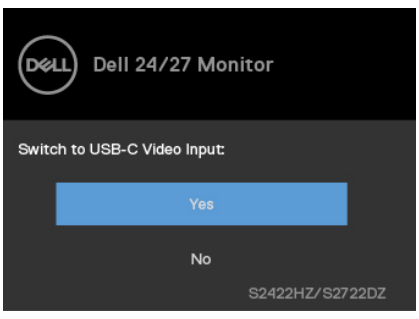

DØLI

The following message is displayed if you select OSD items of **Factory Reset** in Other feature.

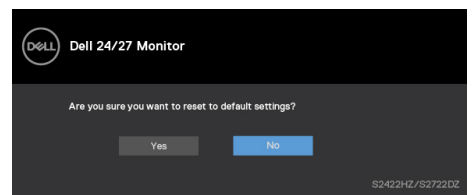

The following message is displayed when you select '**Yes**' to reset to default settings.

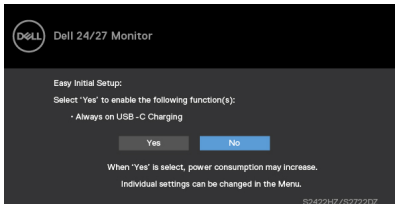

Select OSD items of **On in Standby Mode Ø** in Personalize feature, the following message is displayed.

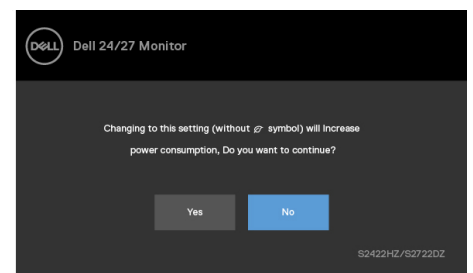

If you adjust the brightness level above the default level beyond 75%, the following message is displayed.

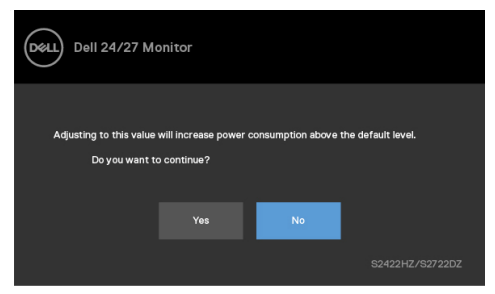

- When you select "Yes", the power message is displayed only once.
- When you select 'No', the power warning message is displayed again.

The power warning message appears again only when you do a Factory Reset from the OSD menu.

If USB-C, DP, or HDMI input is selected and the corresponding cable is not connected, the following dialog box is displayed.

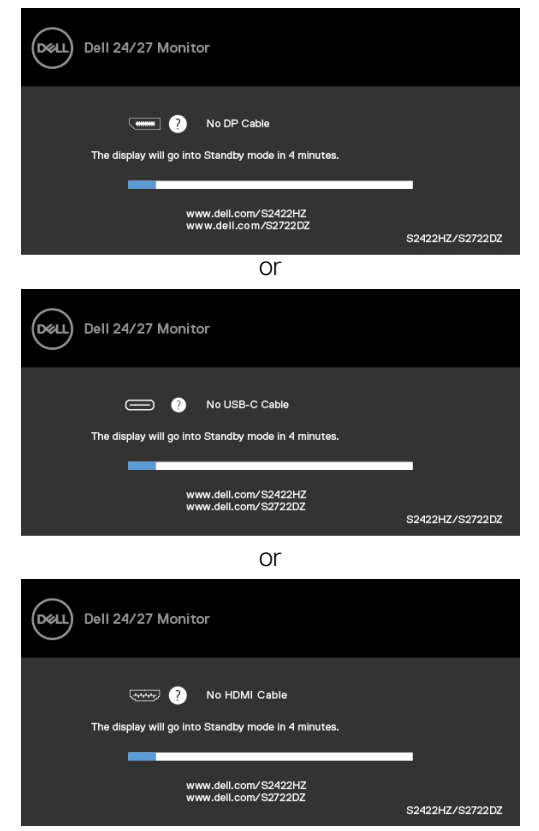

**NOTE: For microphone and webcam to work, you must connect the USB-C to C upstream cable from the computer to the monitor.**

See **[Troubleshooting](#page-65-0)** for more information.

DELI

#### **Setting the maximum resolution**

In Windows 7, Windows 8, or Windows 8.1:

- **1.** For Windows 8 or Windows 8.1 only, select the Desktop tile to switch to classic desktop. For Windows Vista and Windows 7, skip this step.
- **2.** Right-click the desktop and click **Screen Resolution**.
- **3.** Click the **Screen Resolution** drop-down list and select **1920 x 1080 (S2422HZ)/2560 x 1440 (S2722DZ)**.
- **4.** Click **OK**.

In Windows 10:

- **1.** Right-click the desktop and click **Display Settings**.
- **2.** Click **Advanced display settings**.
- **3.** Click **Resolution** drop-down list and select **1920 x 1080 (S2422HZ)/2560 x 1440 (S2722DZ)**.
- **4.** Click **Apply**.

If you do not see **1920 x 1080 (S2422HZ)/2560 x 1440 (S2722DZ)** as an option, you may have to update your graphics driver. Depending on your computer, complete one of the following procedures:

**1.** If you have a Dell desktop or laptop, go to **https://www.dell.com/support**, enter your service tag, and download the latest driver for your graphics card.

**2.** If you are using a non-Dell computer (laptop or desktop):

- $\cdot$  Go to your computer manufacturer support website and download the latest graphic drivers.
- $\cdot$  Go to your graphics card manufacturer website and download the latest graphic drivers.

## **Setting up Windows Hello**

In Windows 10:

**1.** Click Windows start menu, click **Settings.**

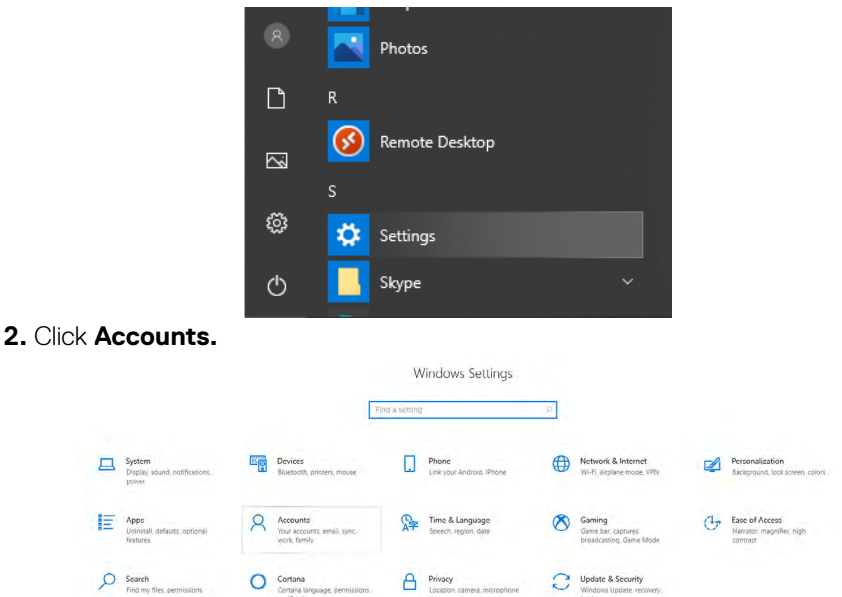

**3.** Click **Sign-in options**. Set a PIN before you enroll in Windows Hello.

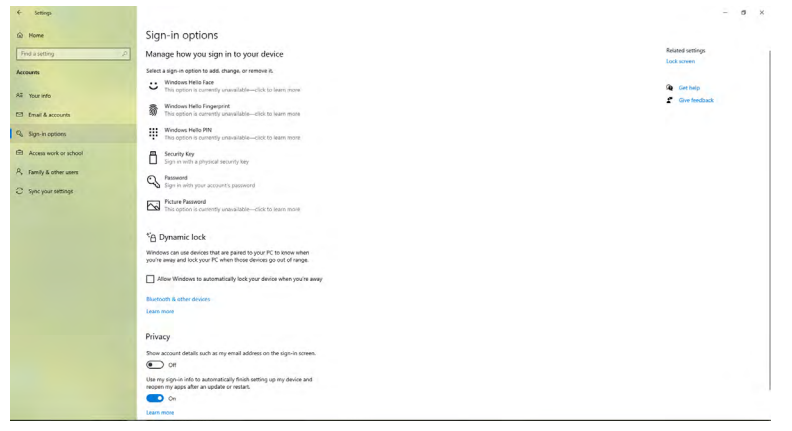

DELI

**4.** Click **Add** under **PIN,** enter to **Set up a PIN**. Enter New PIN and Confirm PIN, and then click **Next**.

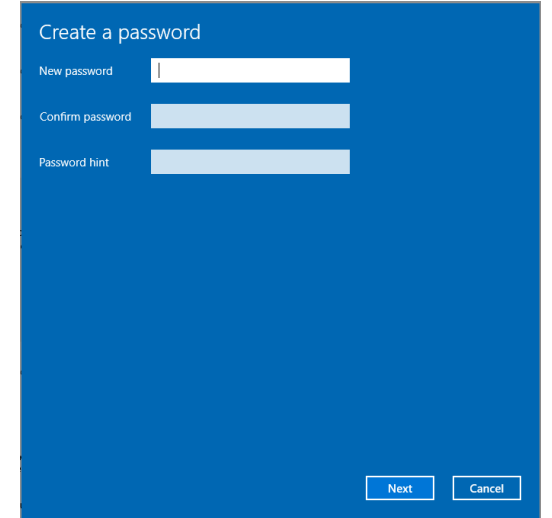

After you complete setting the PIN, the options to set up Windows Hello will unlock.

**5.** Click **Set up** under **Windows Hello**, enter to **Windows Hello setup**.

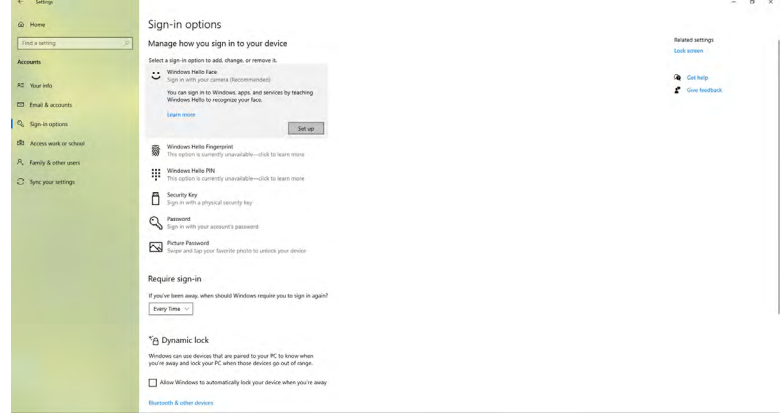

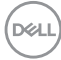

**6.** Click **Get started**.

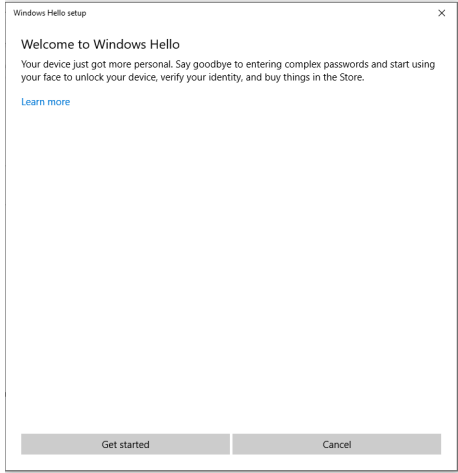

**7.** Keep looking directly at your screen and position yourself so that your face is in the center of the frame that appears on screen. The webcam registers your face.

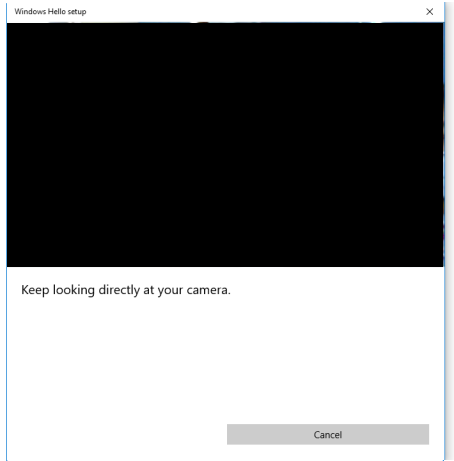

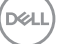

**8.** When the following message is displayed, click **Close** to exit **Windows Hello setup**.

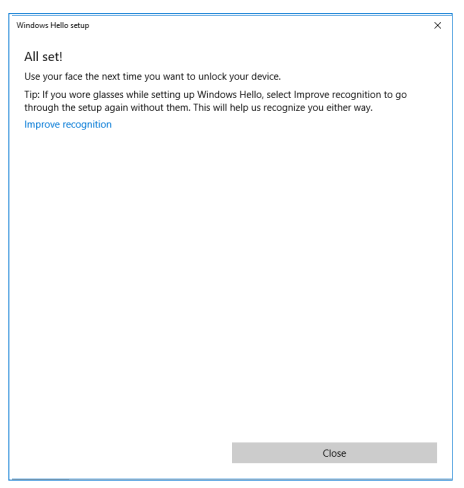

**9.** After the Windows Hello setup is complete, you can also improve the recognition. Click **Improve recognition**, if necessary.

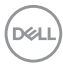

## **Enabling the webcam on the monitor**

For the webcam to function, connect the provided USB-C to USB-C cable between the computer and the monitor. If the computer does not support USB-C, use a USB Type-A to USB-C cable (sold separately).

Follow these steps to enable the webcam on the monitor:

- **1.** Ensure that the USB cable is connected between the computer and the monitor.
- **2.** Push the top of the webcam to pop up the camera.

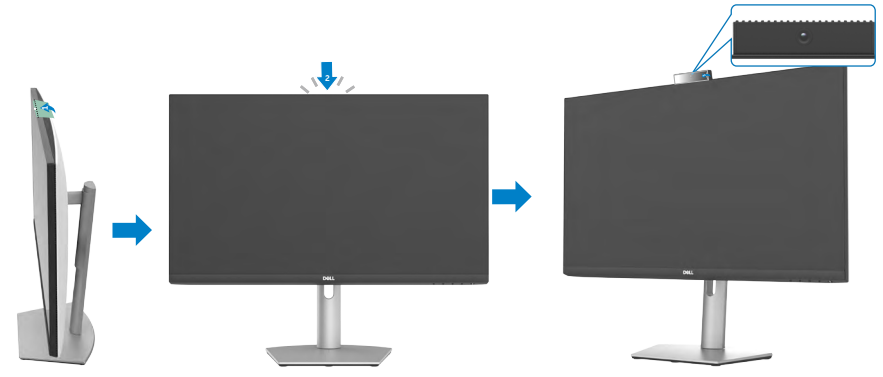

- **3.** Enable the camera in Windows 10, 8.1, or 8.
	- **1.** Right-click **Start** and select **Settings**.
	- **2.** In **Windows Settings**, click **Privacy**.
	- **3.** In the left pane, click **Camera**.
	- **4.** Ensure that the **Allow apps to access your camera** is enabled.
	- **5.** Scroll down and ensure that the **Allow desktop apps to access your camera** is enabled.
- **4.** Enable the webcam in the On-Screen Display (OSD) menu of the monitor.
- **5.** Ensure that DELL Monitor RGB Webcam is the default camera in apps such as Microsoft Teams, Skype, or Zoom. To learn how to change the webcam settings in these apps, go to the software manufacturer's website.

**D**&LI

## **Enabling the speaker on the monitor**

Follow these steps when your computer is connected to multiple speakers and if you want to enable the monitor speaker and set it as the default speaker:

**1.** Ensure that the HDMI, DisplayPort, or USB-C cable is connected between the computer and the monitor.

**NOTE:** The monitor is shipped with a USB-C to USB-C cable. HDMI or DisplayPort cable has to be purchased separately.

**2.** Set the default playback or output device.

**a.** On the task bar, right-click the **Volume or speaker** icon in the notification area and select **Open Sound settings**.

- **b.** Under **Choose your output device**, select **Echo Canceling Speakerphone S2422HZ** or **Echo Canceling Speakerphone S2722DZ** If the default output device is set to **DELL S2422HZ or DELL S2722DZ**, the integrated microphone on the monitor is not supported. The DELL S2422HZ or DELL S2722DZ output device is suitable for audio playback only.
- **c.** Click the **Volume or speaker** icon in the notification area and set the volume to your preference.
- **3.** Unmute the speaker in the On-Screen Display (OSD) menu of the monitor.
- **4.** Set the volume to 100 in the On-Screen Display (OSD) menu of the monitor.
- **5.** Ensure that **Echo Canceling Speakerphone S2422HZ** or **Echo Canceling Speakerphone S2722DZ** is the default playback or output device in apps such as Microsoft Teams, Skype, or Zoom. For more information about changing the speaker or volume settings in these apps, go to the software manufacturer's website.
- **6.** Adjust the speaker volume settings in apps such as Microsoft Teams, Skype, or Zoom. For more information about changing the volume settings in these apps, go to the software manufacturer's website.

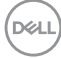

## **Enabling the microphone on the monitor**

For the integrated microphone in the monitor to function, connect the provided USB-C to USB-C cable between the computer and the monitor. If the computer does not support USB-C, use a USB Type-A to USB-C cable (sold separately).

Follow these steps when your computer is connected to multiple microphone and if you want to enable the monitor microphone and set it as the default microphone:

- **1.** Ensure that the USB cable is connected between the computer and the monitor.
- **2.** Set the default input or recording device in Microsoft Windows.
	- **a.** Right-click the **Volume** icon in the notification area (bottom-right corner) and select Recording devices.
	- **b.** Select the **Echo Canceling Microphone S2422HZ** or **Echo Canceling Microphone S2722DZ** as the recording device and click **OK.**
- **3.** Unmute the microphone in the On-Screen Display (OSD) menu of the monitor.
- **4.** Ensure that **Echo Canceling Microphone S2422HZ** or **Echo Canceling Microphone S2722DZ** is the default microphone or input device in apps such as Microsoft Teams, Skype, or Zoom. To learn how to change the microphone or input settings in these apps, go to the software manufacturer's website.
- **5.** Adjust the microphone volume settings and unmute the microphone in apps such as Microsoft Teams, Skype, or Zoom. To learn how to change the microphone or input settings in these apps, go to the software manufacturer's website.

**D**&LI

# <span id="page-65-0"></span>**Troubleshooting**

 **WARNING: Before you begin working on the following steps, follow the [Safety instructions](#page-4-0).**

## **Self-test**

Your monitor provides a self-test feature that allows you to check whether your monitor is functioning properly. If your monitor and computer are properly connected but the monitor screen remains dark, run the monitor self-test by performing the following steps:

- **1.** Turn off both your computer and the monitor.
- **2.** Unplug the video cable from the back of the computer. To ensure proper Self-Test operation, remove all digital and the analog cables from the back of computer.
- **3.** Turn on the monitor.

The following dialog box appears on the screen (against a black background), when the monitor cannot sense a video signal and is working correctly. While in self-test mode, the power LED remains white. Depending upon the selected input, one of the following dialog boxes will continuously scroll through the screen.

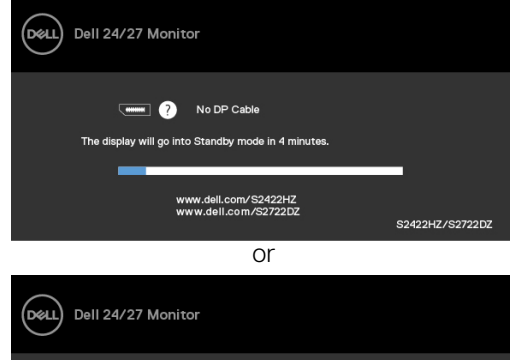

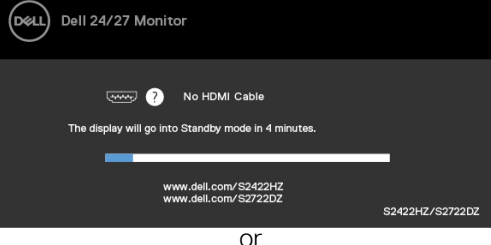

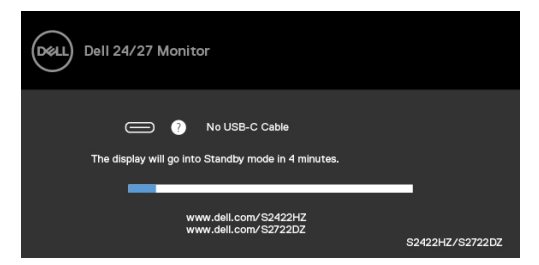

This dialog box also appears during normal operation and when the video cable is disconnected or damaged.

**4.** Turn off your monitor and reconnect the video cable; Then, turn on both your computer and the monitor.

If your monitor screen remains blank after you use the previous procedure, check your video controller and computer, as your monitor is functioning properly.

## <span id="page-66-0"></span>**Built-in diagnostics**

Your monitor has a built-in diagnostic tool. It helps you determine if the screen abnormality that you are experiencing is an inherent problem with your monitor, or with your computer and video card.

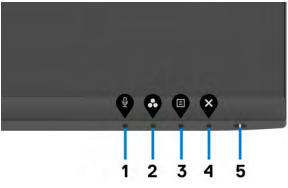

To run the built-in diagnostics:

- 1. Ensure that the screen is clean (no dust particles on the surface of the screen).
- 2. Press and hold **Button 4** for four seconds, a menu appears on the screen.
- 3. Select the Built-in diagnostics  $\frac{1}{2}$  option. A gray screen is displayed.
- 4. Observe if the screen has any defects or abnormalities.
- 5. Press **Button 1** on the front panel again. The color of the screen changes to red.
- 6. Observe if the screen has any defects or abnormalities.
- 7. Repeat steps 5 and 6 until the screen displays green, blue, black, and white colors. Note any abnormalities or defects.

The test is complete when the text screen is displayed. To exit, press **Button 1** again.

If you do not detect any screen abnormalities upon using the built-in diagnostic tool, the monitor is functioning properly. Check the video card and computer.

**NO** 

## **Common problems**

The following table contains general information about common monitor problems you might encounter and the possible solutions:

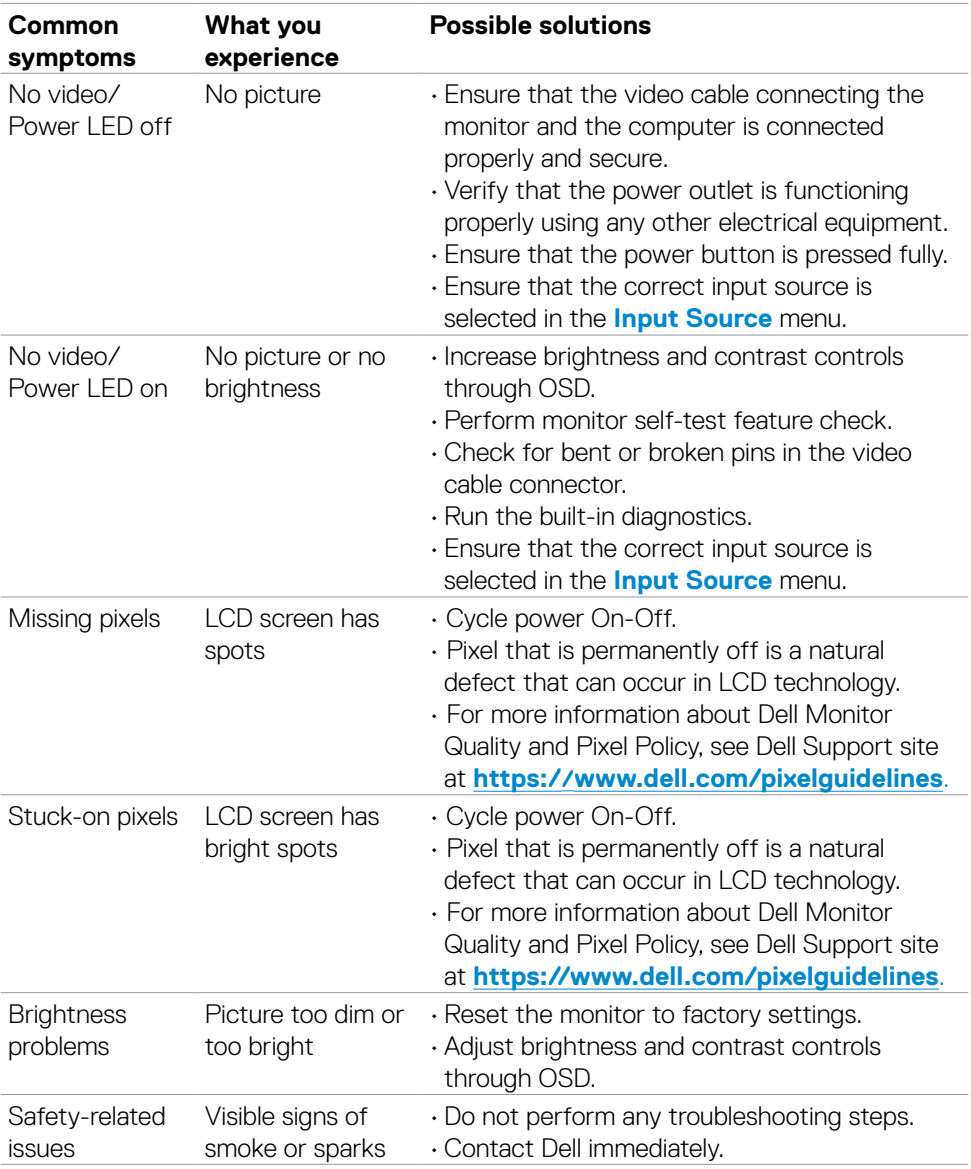

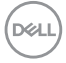

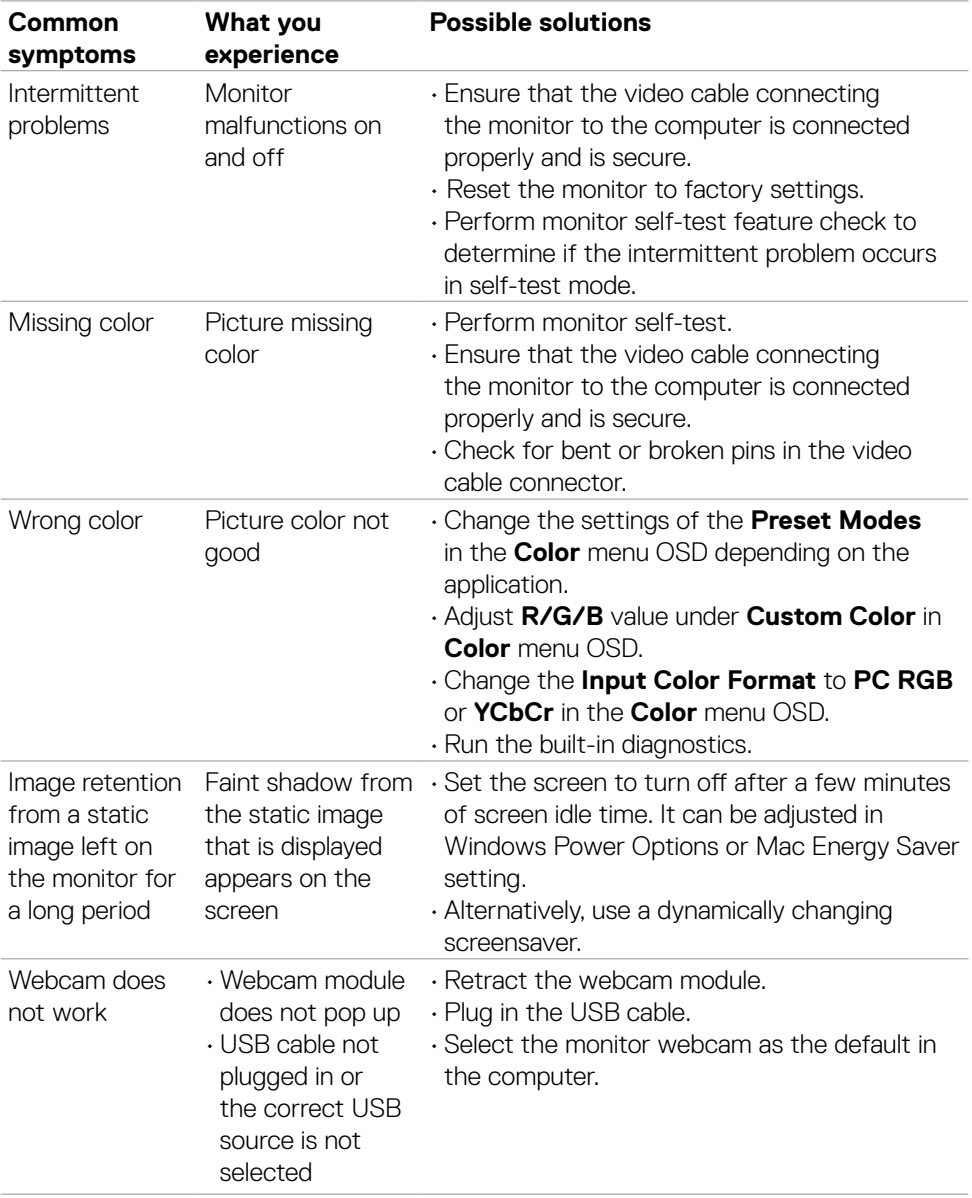

 $(1)$ 

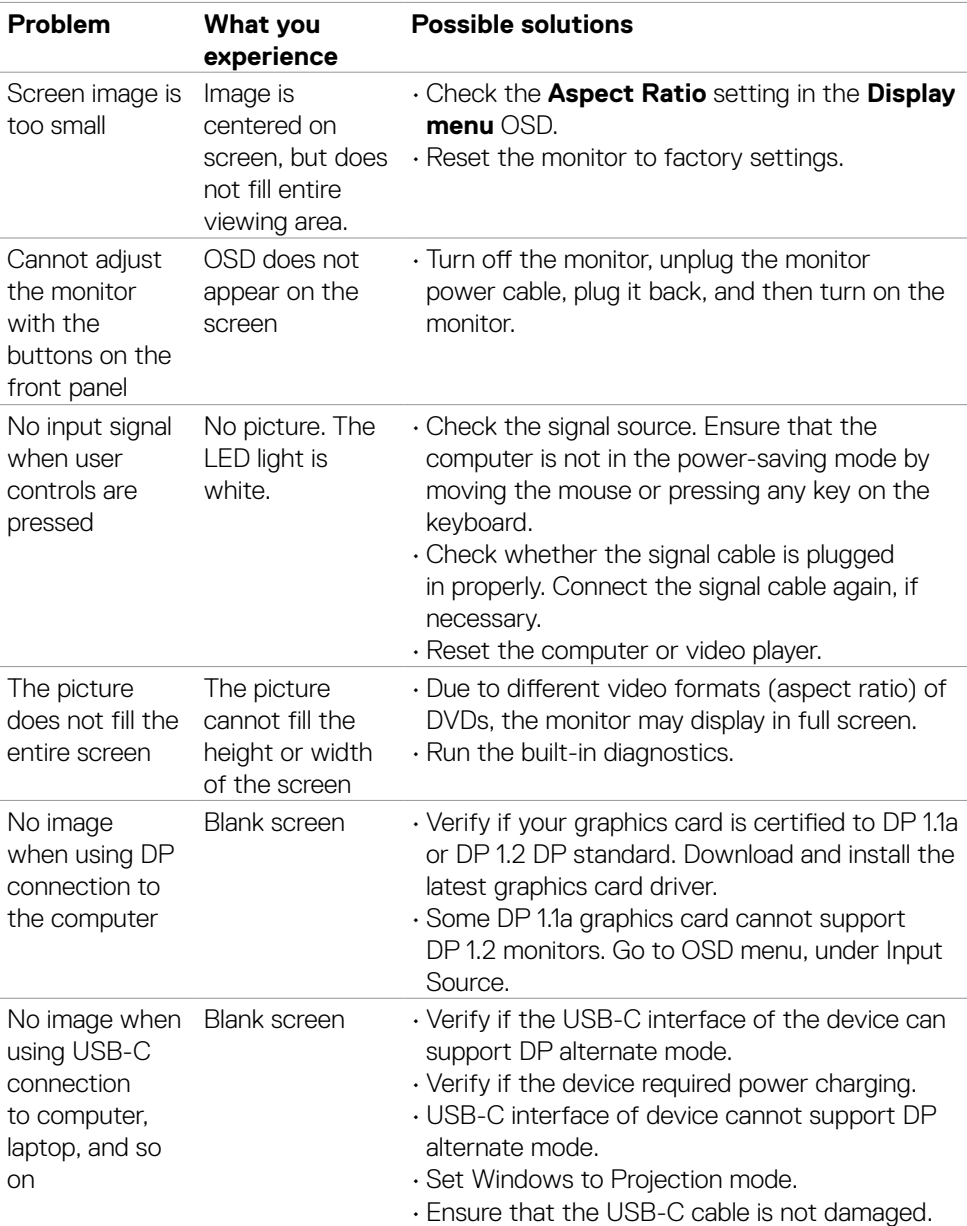

## **Product specific problems**

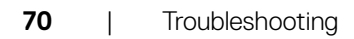

 $(\mathsf{DEL})$ 

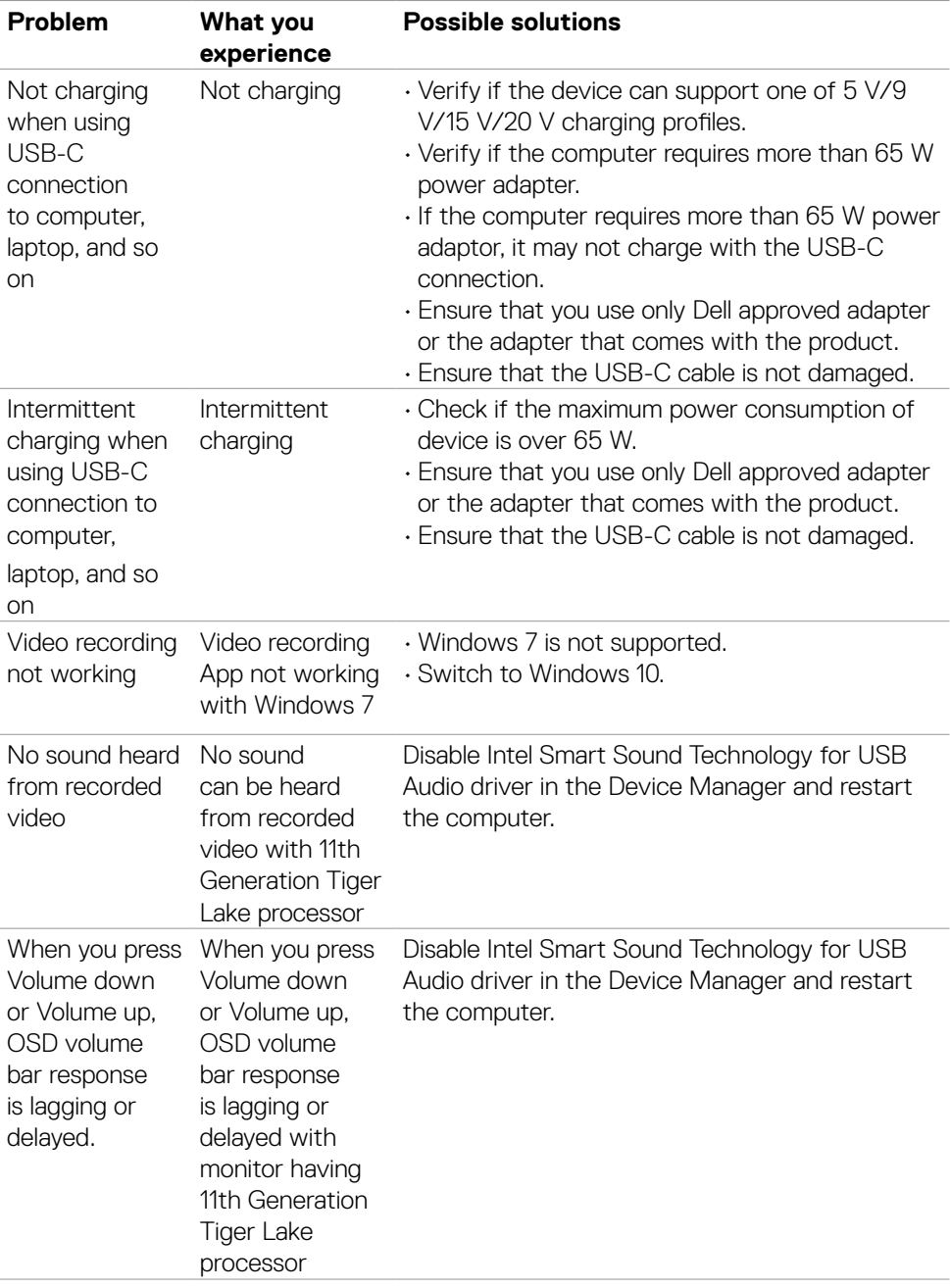

 $(\overline{DCL}$ 

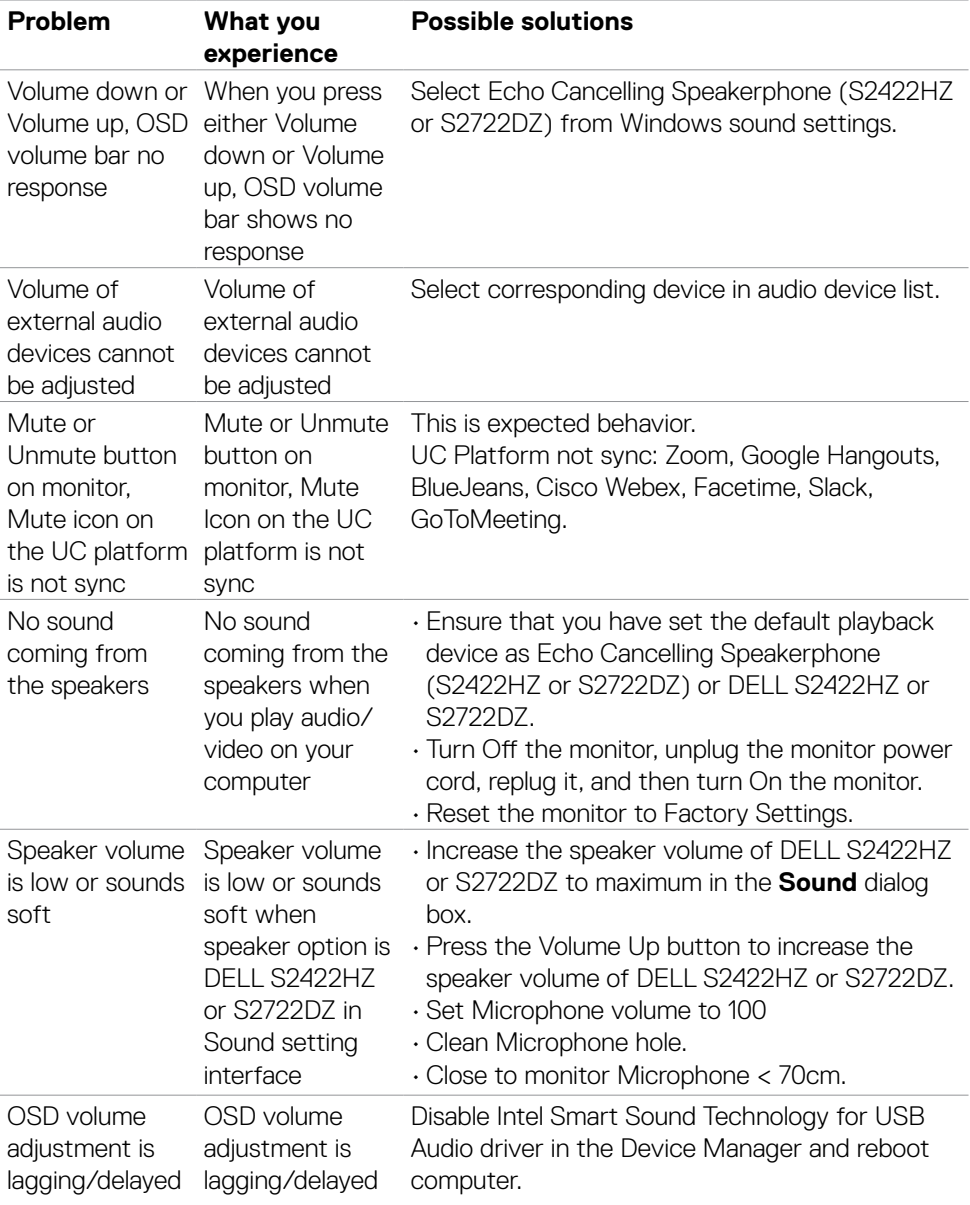
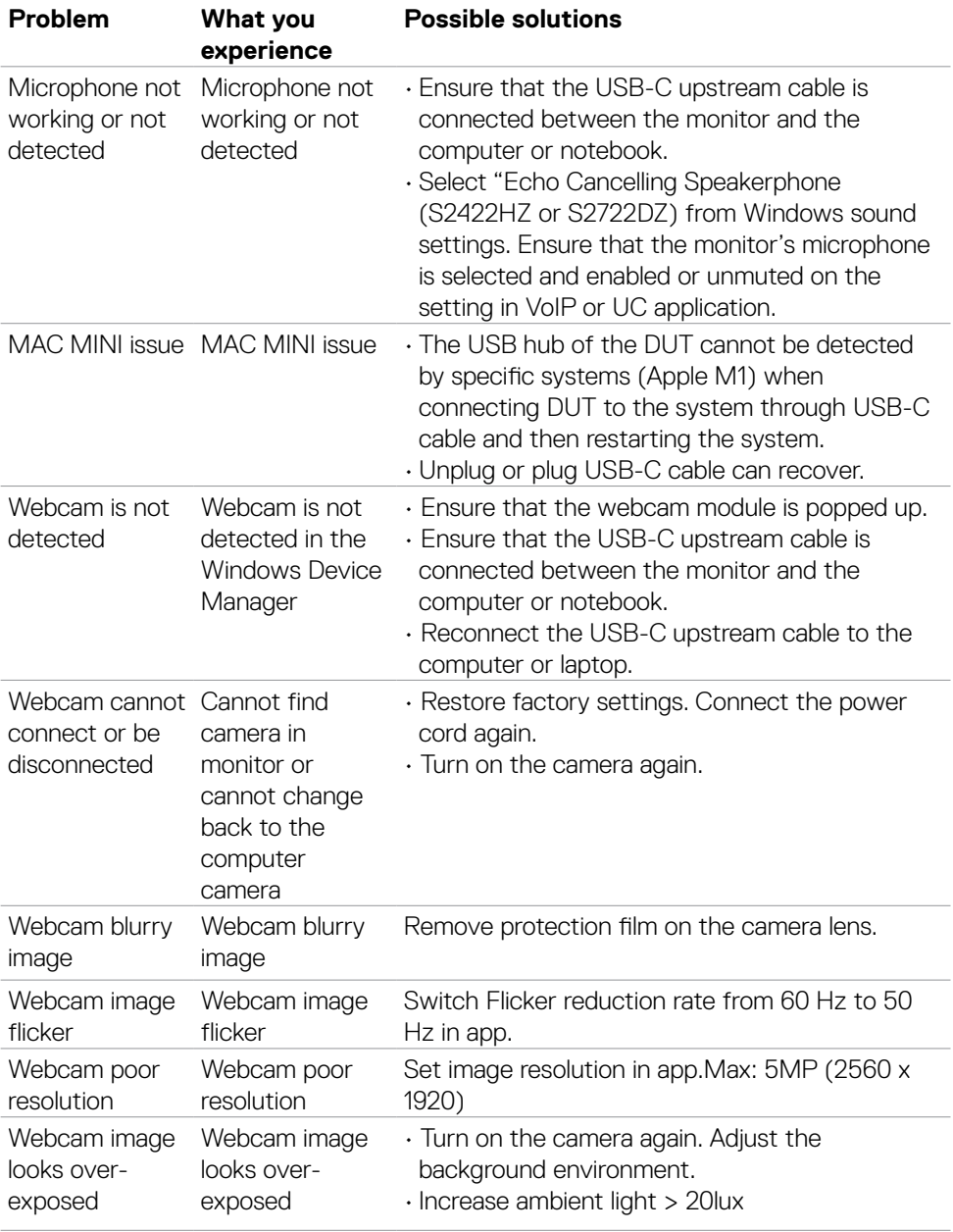

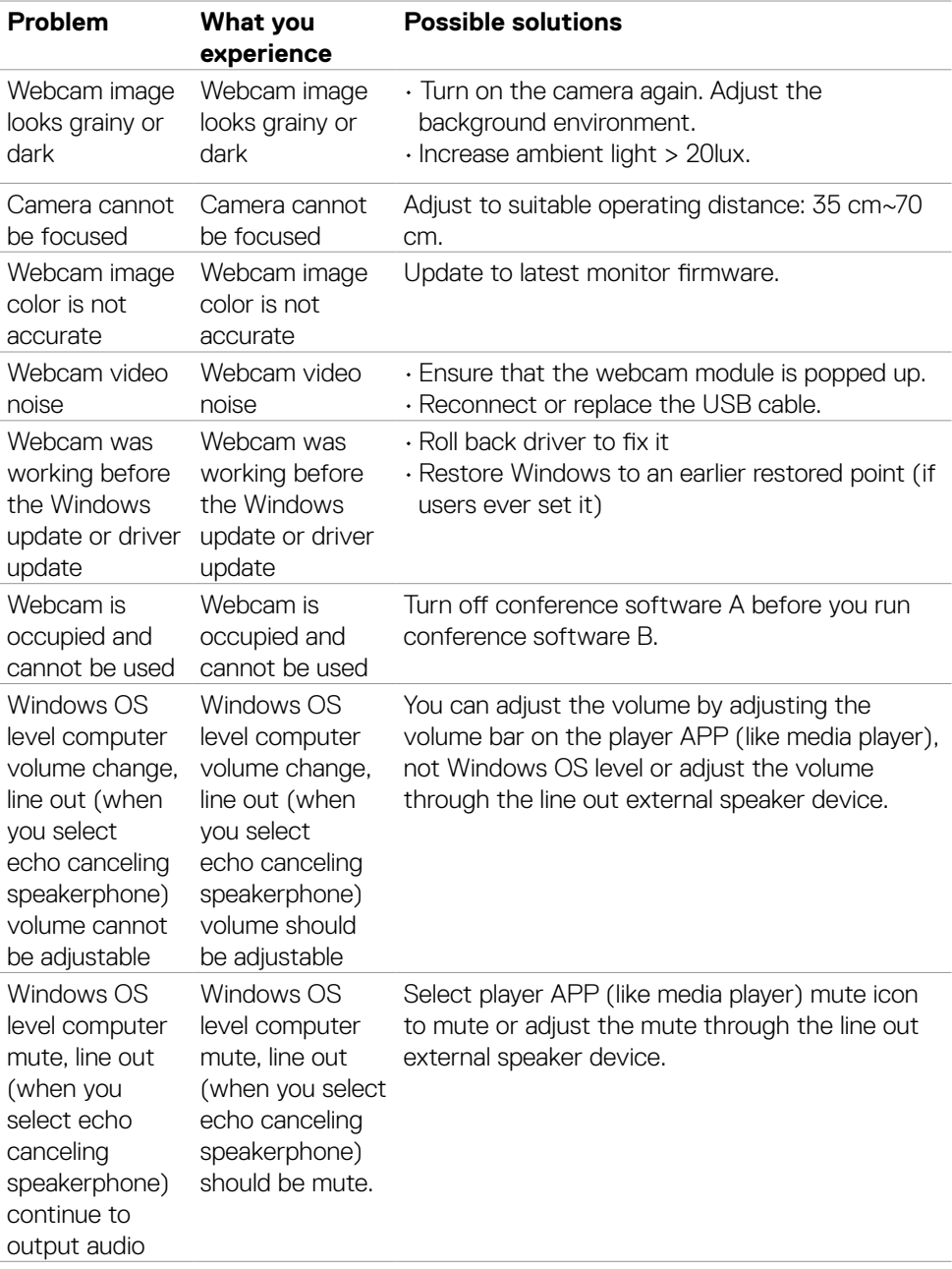

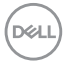

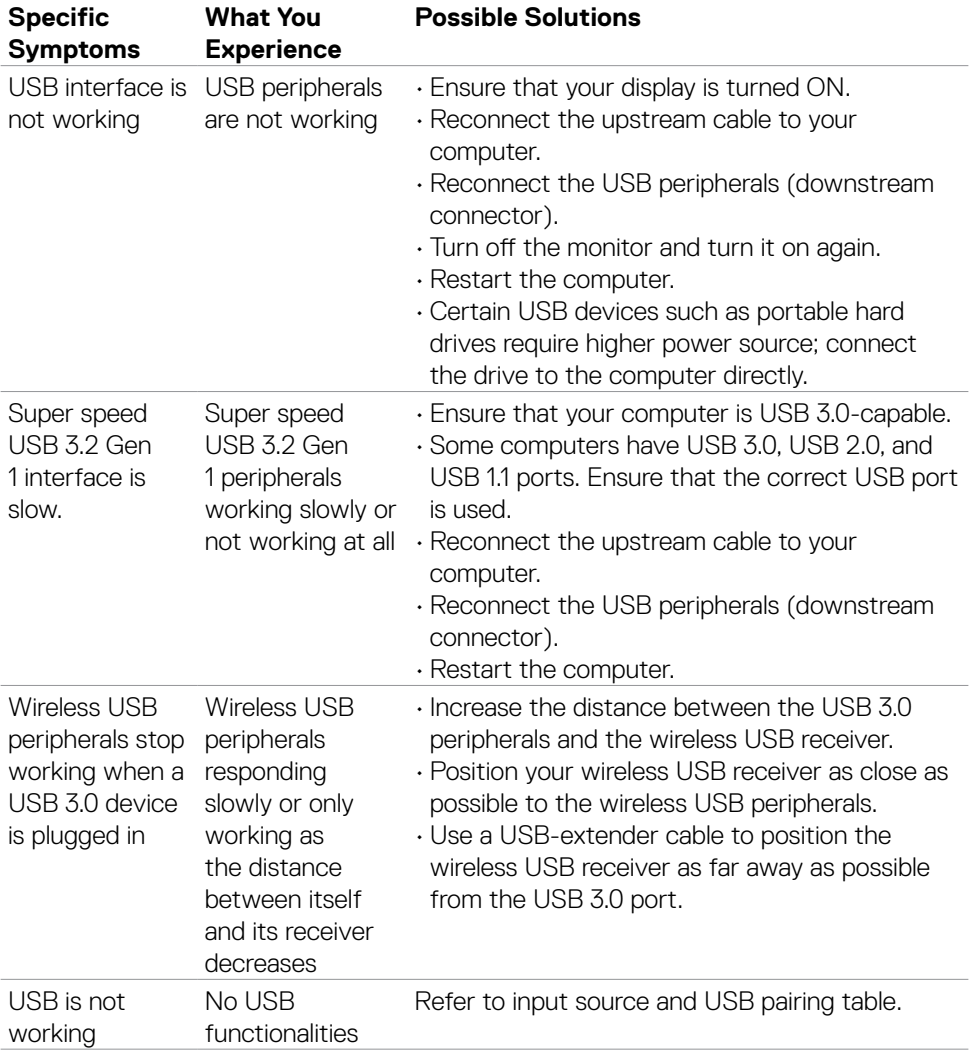

# **Universal Serial Bus (USB) specific problems**

Troubleshooting **| 75**

DELL

# **Appendix**

## **FCC notices (U.S. only) and other regulatory information**

For FCC notices and other regulatory information, see the regulatory compliance website located at **[https://www.dell.com/regulatory\\_compliance](https://www.dell.com/regulatory_compliance)**.

## **Contacting Dell**

For customers in the United States, call 800-WWW-DELL (800-999-3355).

#### **NOTE: If you do not have an active Internet connection, you can find contact information on your purchase invoice, packing slip, bill, or Dell product catalog.**

Dell provides several online and telephone-based support and service options. Availability varies by country and product, and some services may not be available in your area.

#### **To get online Monitor support content:**

See **<https://www.dell.com/support/monitors>**.

#### **To contact Dell for sales, technical support, or customer service issues:**

- **1.** Go to **<https://www.dell.com/support>**.
- **2.** Verify your country or region in the Choose A Country/Region drop-down menu at the bottom-right corner of the page.
- **3.** Click **Contact Us** next to the country drop-down list.
- **4.** Select the appropriate service or support link based on your requirement.
- **5.** Choose the method of contacting Dell that is convenient for you.

### **EU product database for energy label and product information sheet**

**S2422HZ: https://eprel.ec.europa.eu/qr/755430 S2722DZ: https://eprel.ec.europa.eu/qr/755450**